Версия: V1.01.000 Редакция: 18.09.2020 Перевод: 18.09.2020 www.launch

**Заявление: LAUNCH является конечным правообладателем на программное обеспечение, установленное в данном изделии. В случае попытки внесения изменений или вскрытия программного кода LAUNCH блокирует использование данного программного продукта и оставляет за собой право на преследование по закону**

## **Торговая марка**

LAUNCH LAUNCH – это зарегистрированная торговая марка компании LAUNCH TECH. CO., LTD. (кратко LAUNCH) в Китае и других странах. Все иные торговые марки LAUNCH, сервисные марки, доменные имена, логотипы и названия компаний, которые упоминаются в данной инструкции, принадлежат своим компаниям либо компании LAUNCH или ее филиалам. В странах, в которых торговые и сервисные марки, доменные имена, логотипы и названия компаний LAUNCH не зарегистрированы, компания LAUNCH предъявляет требования по другим правам, связанным с незарегистрированными торговыми марками, сервисными марками, доменными именами, логотипами, названиями компаний. Продукция и название других компаний, которые упоминаются в данном документе, могут иметь своих собственников. Запрещено использовать торговые марки, сервисные марки, доменные имена, логотипы или названия LAUNCH, в том числе третьими лицами, без разрешения владельца торговых марок, сервисных марок, доменных имен, логотипов или названий компаний. Рекомендуется посетить интернет-страницу компании LAUNCH [http://www.cnlaunch.com](http://www.cnlaunch.com/) или написать по адресу Launch Industrial Park, North of Wuhe Avenue, Banxuegang, Bantian, Longgang, Shenzhen, Guangdong P.R.China,, чтобы получить разрешение на использование материалов данного руководства и ответ на другие возникшие вопросы. ww.launch-cis.ru

## **Авторское право**

Авторское право © 2015 LAUNCH TECH. CO., LTD. Все права защищены. Запрещено частичное или полное воспроизведение материала, копирование, запись, передача в любой форме и на любых носителях (электронных, механических и фотографических) без письменного разрешения компании LAUNCH. Данная инструкция содержит информацию по эксплуатации стенда для регулировки углов установки колес (УУК). Компания LAUNCH не несет ответственность за использование данного материала в отношении других устройств и приборов.

Компания LAUNCH и ее аффилированные предприятия не несут ответственность перед третьими лицами за повреждения, убытки и расходы, возникшие в результате аварии, небрежного обращения, неправильного использования, внесения конструктивных изменений, неквалифицированного ремонта и несоблюдения требований по эксплуатации компании LAUNCH.

Компания LAUNCH не несет ответственность за повреждения, возникшие в результате применения запасных частей и деталей, которые не одобрены к применению компанией LAUNCH.

## **Общие замечания**

В целях уточнения в документе могут упоминаться названия других торговых марок, которые имеют своих собственников. Компания LAUNCH не ущемляет права других собственников и торговых марок.

# **Меры предосторожности**

- Необходимо внимательно ознакомиться с инструкцией по эксплуатации перед началом работы со стендом Х-861.
- Только квалифицированные специалисты допускаются к работе на стенде.
- Оператор должен уметь работать на персональном компьютере и владеть навыками регулировки углов установки колес (УУК) автомобиля.
- Переменное напряжение питания стенда Х-861 составляет 220В±10%, 50±1Гц/110В±10%, 60±1Гц (его можно настроить по желанию заказчика). Следует использовать 3-контактную розетку с подключенным контактом заземления. Если напряжение питания нестабильно, необходимо подключить стабилизатор напряжения.
- Перед установкой Х-861 правильно установите подъемник. Регулярная проверка подъемника на надежность креплений и одинаковый подъем платформ обеспечивают точность измерений и безопасность работы сотрудников. Удалите лишние предметы из рабочей зоны подъемника.
- Запрещено устанавливать Х-861 на подвижный или неровный пол. Исключите влияние влаги и попадание прямых солнечных лучей.
- Выключите электропитание стенда после завершения работ. Проверьте все соединения и детали, затяните болты крепления для безопасной работы.  $\frac{1}{\sqrt{1}}$ <br> $\frac{1}{\sqrt{1}}$ <br> $\frac{1}{\sqrt{1}}$ <br> $\frac{1}{\sqrt{1}}$
- Поскольку для распознавания мишеней, установленных на колесах, применяются технологии компьютерной визуализации с применением камер высокого разрешения, следует беречь стенд X-861 от воздействия прямых инфракрасных лучей (например, солнечных) на мишени и исключить отражения этих лучей от мишеней на камеры в процессе работы стенда.
- Мишени стенда для регулировки УУК X-861 являются основными компонентами для тестирования. Не повредите мишени в процессе эксплуатации и хранения. Поверхность мишеней должна быть чистой. Для очистки используйте мягкую ткань, смоченную в спирте или нейтральном очистителе, слегка коснитесь поверхности мишени, если на ней имеются загрязнения.
- Проводка в колонне и поперечине характеризуется компактным подключением. Не касайтесь и не перемещайте их после установки.
- После первого подключения выполняется точная калибровка камер, оператору не следует перемещать или раскачивать из стороны в сторону колонну или поперечину во время или после выполнения работы.
- Без разрешения производителя запрещено разбирать колонну и поперечину во избежание повреждения компонентов, которые оказывают влияние на точность измерения и увеличивают затраты и сложность ремонта или обслуживания.

Повреждения, вызванные подобной разборкой, не компенсируются по условиям гарантийных обязательств.

- При эксплуатации и хранении исключите попадание воды в мишени.
- Следует правильно выбрать метод крепления с учетом фактического состояния колесного диска, крутящее усилие должно быть одинаковым в момент крепления, после крепления, повторно проверьте колесный зажим.
- На каждый рычаг следует прикладывать равное усилие, не затягивайте рычаги слишком сильно, чтобы не повредить механизм блокировки или другие детали стенда.
- После завершения работы необходимо временно отключить электропитание.
- Камеры стенда регулировки УУК X-861 являются основными оптическими компонентами для тестирования. Не ударяйте по ним при эксплуатации стенда, следить за чистотой поверхности объективов. Необходимо использовать бумагу для очистки объективов и легким нажатием руки протереть их поверхность для удаления грязи.

# **Важная информация**

Запрещено снимать или отключать предохранительные устройства стенда.

Электрические работы должны выполняться квалифицированными электриками.

Запрещено эксплуатировать стенд УУК во взрывоопасной атмосфере.

Оператор должен принять меры защиты от возникновения пожара на измерительной платформе. Особенно это касается воспламеняющихся или взрывоопасных веществ (например, ветоши, смоченной в растворителе или масле), жидкостей или частиц и других источников воспламенения, которые не должны храниться в тележке с инструментами.

Предупреждающие символы:

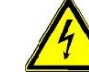

 **Подсказка: извлеките электрическую вилку перед вскрытием корпуса стенда!**

Оператор должен внимательно выполнять свои обязанности:

Оборудование спроектировано в соответствии с эргономическими требованиями, а также техническими характеристиками. Поэтому оно отвечает современным технологиям и обеспечивает максимальную безопасность.

Безопасность стенда соблюдается в том случае, если выполняются все этапы и требования безопасности. Оператор должен планировать работу и контролировать выполнение указанных требований.

Оператор должен убедиться в том, что:

- ⚫ стенд используется в соответствии с рабочими характеристиками;
- ⚫ стенд эксплуатируется в исправном состоянии и проверена исправность предохранительных устройств;
- применяются исправные средства индивидуальной защиты для рабочего, обслуживающего и ремонтного персонала;
- данная инструкция должна храниться в рабочем состоянии и быть доступной для оператора;
- стенд должен эксплуатироваться, обслуживаться и ремонтироваться силами квалифицированного персонала;
- персонал должен быть проинструктирован в вопросах безопасности и защиты окружающей среды, обязан знать рабочие инструкции, особенно инструкции по безопасности;
- все наклейки с указаниями безопасности должны находиться на месте и быть легкочитаемы.

## **Инструкции по безопасности и индикаторы**

В следующих рабочих инструкциях описаны опасности, которые неизбежно возникают при работе стенда. Они касаются:

-персонала

-автомобиля и стенда

-окружающей среды

Символы в инструкции должны привлечь внимание к индикаторам безопасности!

**Этот символ указывает на опасность серьезного травмирования персонала (получение травм, риск летального исхода).**

**Этот символ означает, что существует опасность поломки стенда, загрязнения окружающей среды и нанесения материального ущерба.**

Основная цель данных индикаторов – снизить риск травмирования людей.

При наличии слова «Опасность/Danger» в треугольнике не исключается опасность повреждения установки, загрязнения окружающей среды и нанесения материального ущерба. Если используется предупреждающий знак со словом «Внимание/Caution», травмирование персонала маловероятно.

Применяемый символ не заменяет собой текст с требованиями безопасной работы. Текст следует внимательно прочитать!

#### Основные меры безопасности при выполнении работ:

К работе на стенде допускается только обученный и уполномоченный персонал, который осведомлен о рабочих инструкциях и умеет работать на стенде! Перед включением стенда проверьте, что только уполномоченный персонал присутствует в рабочей зоне. Люди не должны получать травмы при включении стенда! Проверьте стенд на отсутствие повреждений перед началом работы и убедитесь в том, что он находится в исправном состоянии! Сообщите о проблемах своему руководителю!

Перед запуском стенда проверьте исправность всех предохранительных устройств!

#### Основные меры предосторожности в процессе обслуживания:

Необходимо соблюдать интервалы обслуживания, отмеченные в инструкции по эксплуатации!

Установите табличку с запретом на доступ посторонних лиц в рабочую зону перед выполнением обслуживания или ремонта! Установите предупреждающий знак о выполнении обслуживания или ремонта стенда! www.launch-cise.ru

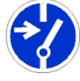

 Извлеките электрическую вилку стенда перед выполнением обслуживания и ремонта или выключите питание стенда и закройте доступ к силовому выключателю на замок при сохранении постоянного подключения к электросети.

Ключ от замка должен находиться у механика, осуществляющего обслуживание или ремонт! Используйте траверсу или подъемный кран для замены тяжелых деталей!

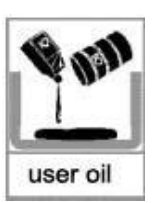

Следует правильно утилизировать смазки,

охлаждающие жидкости или очистители, опасные для окружающей среды!

#### Работа электрического оборудования:

 Ремонт электротехнического оборудования должен выполнять квалифицированный электрик! Электрическое оборудование следует периодически проверять!

Закрепите ослабленные соединения! Немедленно замените поврежденные кабели!

Корпус электрического оборудования должен быть закрыт! К инструментам/ключам доступ разрешен только уполномоченным операторам и лицам, работающим на стенде! Запрещено разбрызгивать жидкость на электрическое оборудование с целью очистки!

Соблюдение требований по защите окружающей среды:

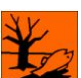

При утилизации/сдаче во вторсырье компонентов и материалов, в том числе в процессе работы, соблюдайте все экологические нормы. Это касается, прежде всего, монтажа, ремонта и обслуживания стенда, применения водорастворимых материалов, например:

смазок и масел – гидравлических масел – охлаждающих жидкостей. **I** – <sub>WWW.Cis.ru<br>The <sup>B</sup>ires.ru</sub>

Растворители и очистители не должны попадать в землю или канализацию!! Эти материалы следует хранить, транспортировать, собирать и утилизировать в специальных контейнерах!

## **Содержание**

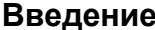

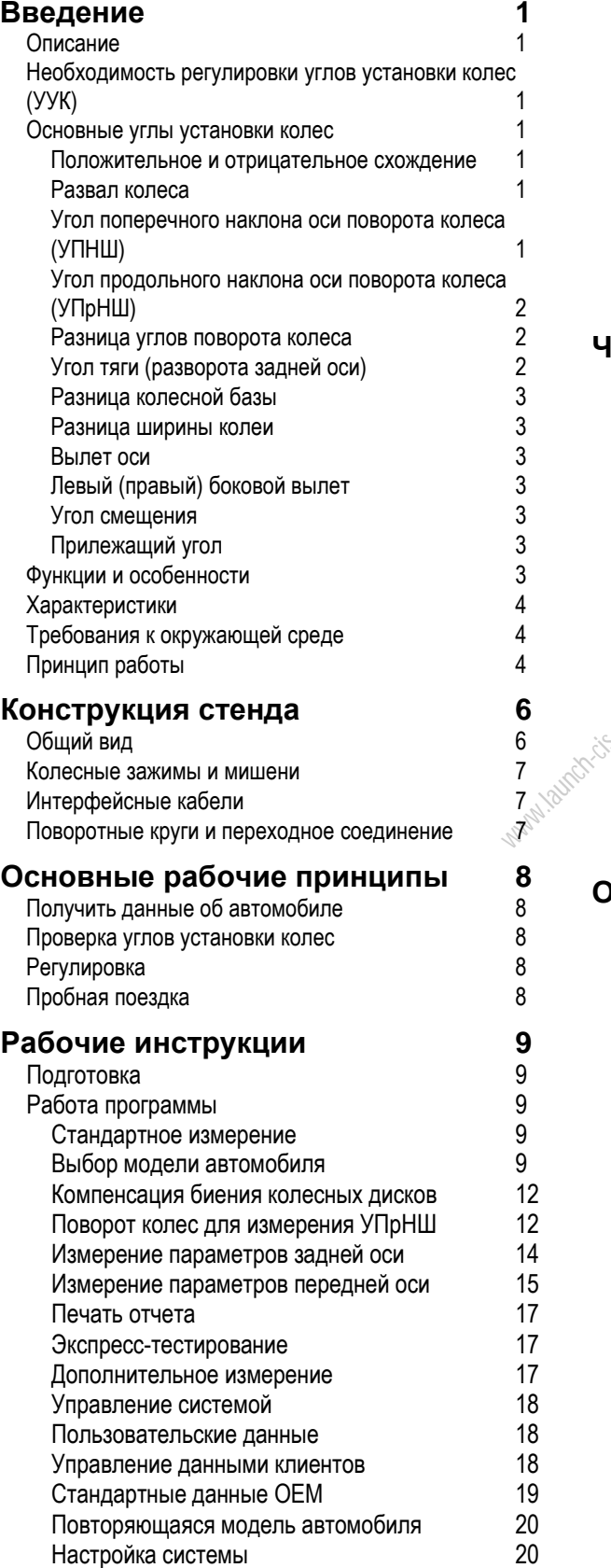

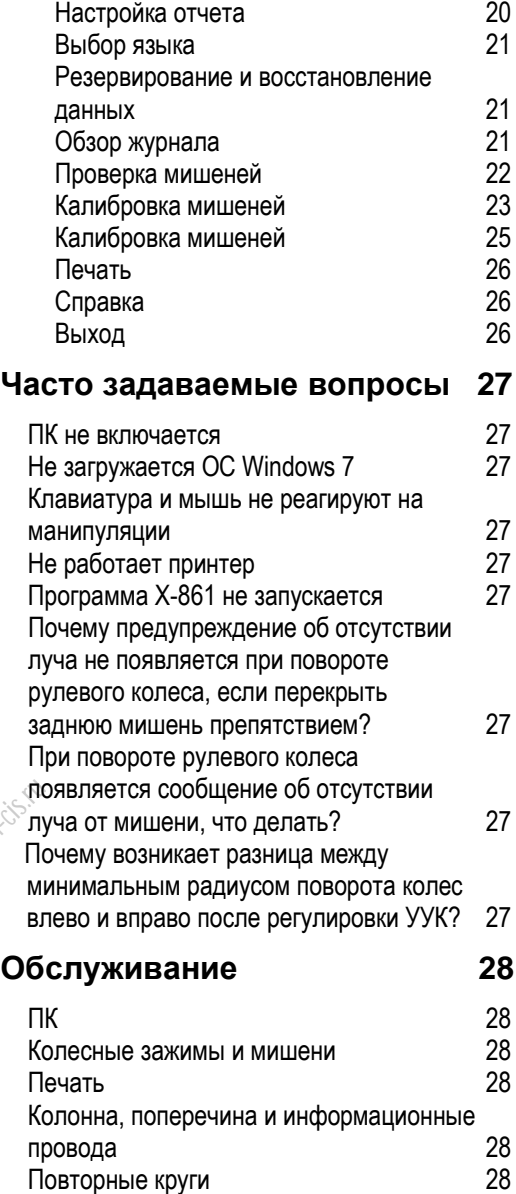

## **Введение**

Благодарим Вас за приобретение стенда для регулировки углов установки колес (УУК) **X-861 компании LAUNCH TECH CO., LTD.**

## **Описание**

Стенд для измерения УУК X-861 осуществляет точное измерение геометрии колес. Камера способна автоматически отследить мишень в пределах 0-1800мм высоты измерения для измерения параметров УУК и сравнения их с характеристиками, предложенными производителем автомобиля. Стенд также предлагает оператору инструкции по регулировкам углов установки колес для обеспечения высокой управляемости и снижения износа шин.

### **Необходимость регулировки углов установки колес (УУК)**

- Водителю приходится крепко держать рулевое колесо для движения в прямом направлении.
- Возникает усиленный износ шин, в том числе односторонний боковой износ, волнообразный износ и износ дорожек протектора.
- Рулевое колесо становится слишком тяжелым или легким в управлении, возникают вибрации рулевого колеса при движении на высокой скорости.
- Выполнена замена шин, рулевого шарнира или амортизатора.
- Автомобиль побывал в аварии.
- Пробег составил 3000км или 10000км.

### **Основные углы установки колес**

УУК включают в себя развал, угол продольного наклона оси поворота колеса (УПрНШ), схождение, угол поперечного наклона оси поворота колеса (УПНШ), разницу углов поворота, разницу колесной базы, разницу ширины колеи и др. Регулировка УУК улучшает управляемость, устойчивость автомобиля и снижает износ шин.

#### **Положительное и отрицательное схождение**

Схождение колес – это расстояние между задними кромками колес минус расстояние между передними кромками колес (см. рис.1.1).

В случае «сближения» точек колес при «прокатывании вперед» говорят о положительном схождении. И, наоборот, в случае «удаления» - говорят об отрицательном схождении.

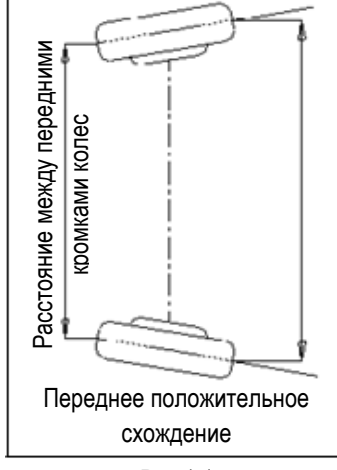

Рис.1.1

Основная задача схождения заключается в том, чтобы при движении колеса были параллельны друг другу. Неправильное схождение может стать причиной потери устойчивости и управляемости автомобиля.

#### **Развал колеса**

Развал колеса – это угол между вертикалью и плоскостью вращения колеса.

Если колесо отклонено наружу, говорят о положительном развале, внутрь – об отрицательном развале задних или передних колес. См. рис.1.2.  $w_{\mathcal{C}}$ 

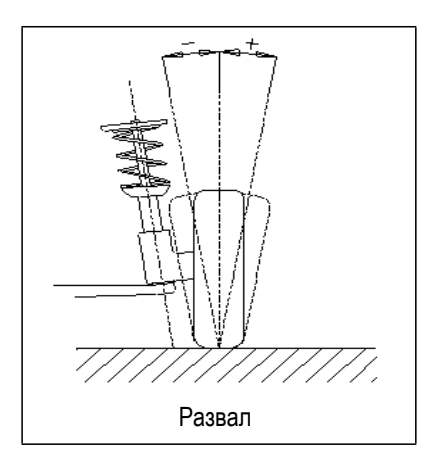

Рис.1.2

Развал измеряется в градусах.

#### **Угол поперечного наклона оси поворота колеса (УПНШ)**

УПНШ – угол между вертикалью и проекцией оси поворота колеса на поперечную плоскость автомобиля (см. рис.1.3).

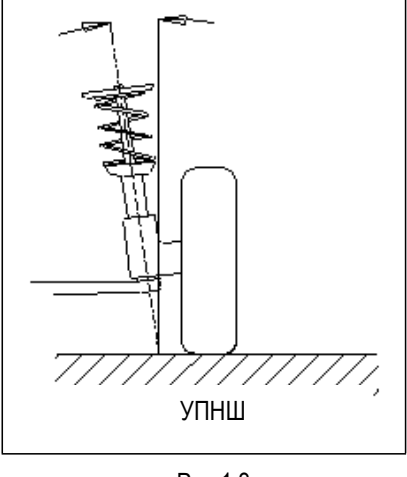

Рис.1.3

Правильный угол поперечного наклона оси поворота колеса выравнивает нагрузку, которая действует на подшипники колес, и увеличивает их срок службы, улучшает управляемость.

Без угла УПНШ ухудшается управляемость и увеличивается нагрузка в приводе от действия веса автомобиля и силы реакции со стороны дороги, данная нагрузка может привести к поломке в приводе.

Правильно установленный угол УПНШ также обеспечивает самовозврат рулевого колеса в нейтральное положение после поворота.

Этот угол является конструктивным углом подвески и не полежит регулировке. *Kpya*<br> **WHENRY Yro**<br>
With Yron

#### **Угол продольного наклона оси поворота колеса (УПрНШ)**

УПрНШ – угол между вертикалью и проекцией оси поворота колеса на продольную плоскость автомобиля, как показано на рисунке. См. рис. 1.4.

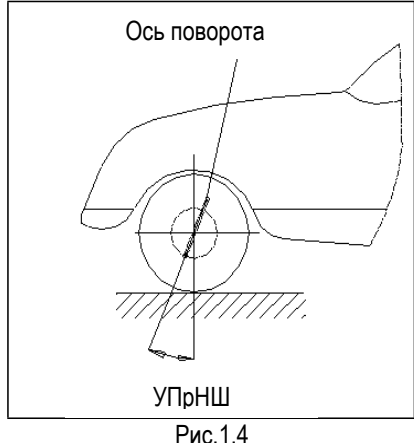

Если ось поворота развернута назад от вертикали, угол продольного наклона оси поворота имеет положительное значение. Если ось поворота развернута вперед, УПрНШ имеет отрицательное значение. УПрНШ влияет на продольную устойчивость. Для обеспечения избыточной поворачиваемости применяется положительный УПрНШ.

#### **Разница углов поворота колес**

Определяется как разница углов поворота двух передних колес при повороте направо или налево на 20°, как показано на рисунке 1.5. Внутреннее колесо поворачивается больше, чем наружное примерно на 2°. Этот угол снижает сопротивление движению автомобиля на повороте

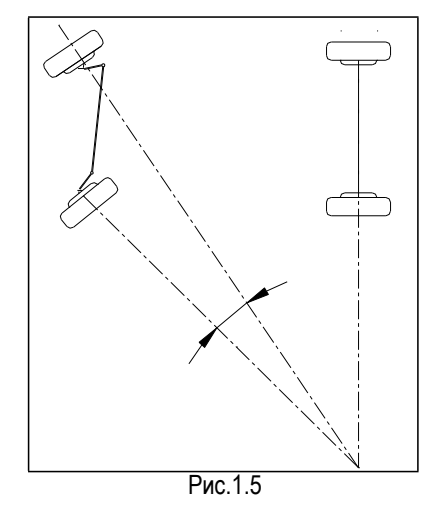

*Замечание: данный угол можно измерить с помощью X-861, если стенд оснащен поворотными кругами.*

#### **Угол тяги (разворота задней оси)**

Угол разворота задней оси зависит от схемы привода автомобиля.

- задний привод: угол разворота задней оси равен 0,5 разницы индивидуального схождения двух задних колес, как показано на рисунке 1.6;
- передний привод: угол разворота задней оси равен 0,5 разницы индивидуального схождения двух передних колес;
- полный привод: угол разворота равен 0,5 разницы индивидуального схождения двух передних колес плюс 0,5 разницы индивидуального схождения двух задних колес.

Угол разворота задней оси является положительным, если линия тяги направлена влево, отрицательным, если линия тяги направлена вправо.

Если данный угол не является нулевым, может возникнуть боковой увод. В этом случае следует сначала отрегулировать переднее схождение ведущих колес, затем – схождение ведомых колес.

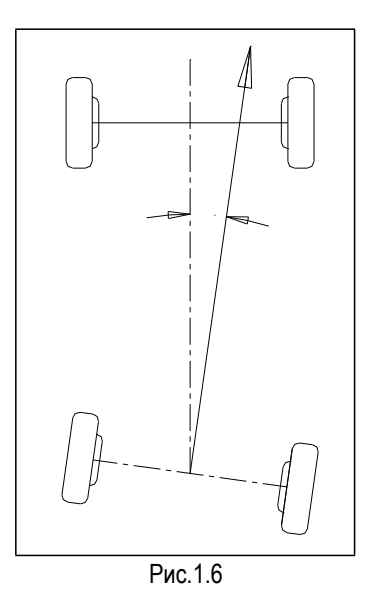

#### **Разница колесной базы**

Разница колесной базы представляет собой угол между линиями, соединяющими центры двух задних колес и центры двух передних колес. Разница колесной базы имеет положительное значение, если расстояние между центрами правых колес больше расстояния между центрами левых колес; иначе, это отрицательное значение. При наличии значения колеи в характеристиках автомобиля разница колесной базы может выражаться в угловых значениях. См. рис. 1.7.

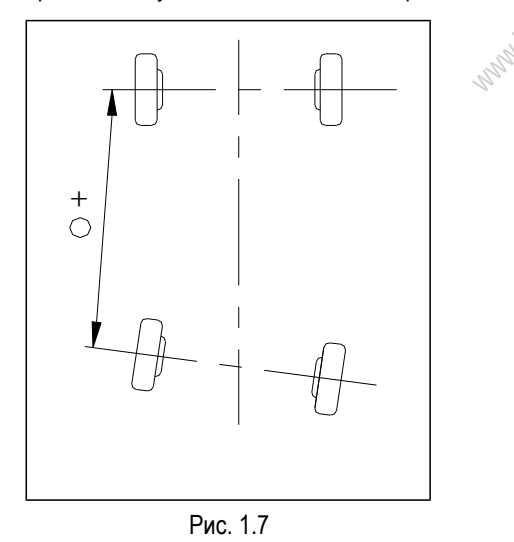

#### **Разница ширины колеи**

Разница ширины колеи определяется как угол между линиями, соединяющими точки пятен контакта шин левых и правых колес. Она имеет положительное значение, если расстояние между центрами задних колес больше чем расстояние между центрами передних колес; иначе, разница ширины колеи будет иметь отрицательное значение. При наличии значения колесной базы в характеристиках автомобиля разница ширины колеи может выражаться в угловых значениях, см. рис. 1.8.

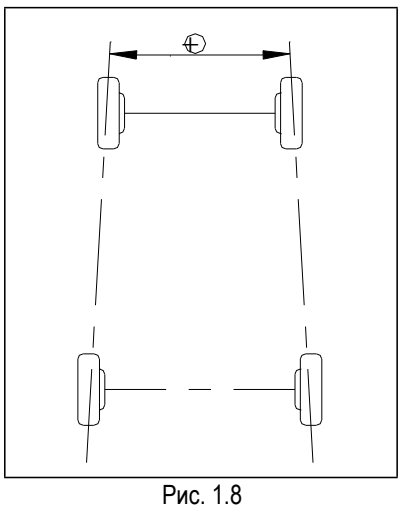

#### **Вылет оси**

Относительное смещение в боковом направлении передней и задней осей. Если задняя ось колес смещена вправо относительно оси передних колес, вылет считается положительным, в противном случае, отрицательным. Угол между биссектрисой угла разницы ширины колеи и линией тяги – это и есть вылет оси.

#### **Левый (правый) боковой вылет**

Если левое заднее (правое заднее) колесо смещено наружу относительно левого переднего (правого переднего), боковой вылет носит положительное значение, в противном случае, он имеет отрицательное значение. Угол между линией, соединяющей центральные точки переднего и заднего колес (с одной стороны автомобиля) и линией тяги – это левый (правый) боковой вылет. базы<br>7. <sub>3нач</sub><br>Сурнан-стор<br><sub>- ММ</sub>М<sup>М</sup> (пра

#### **Угол смещения**

Угол между линией, соединяющей центральную точку левого переднего (левого заднего) и центральную точку правого переднего (правого заднего) колес, и перпендикуляром к продольной линии геометрического центра автомобиля, называется передним (задним) углом смещения. Если правое колесо передней (задней) оси отстает от левого колеса, передний (задний) угол смещения имеет положительное значение, в противном случае, угол считается отрицательным.

#### **Прилежащий угол**

Сумма угла УПНШ и угла развала колеса.

#### **Функции и особенности**

- Тест: стенд для регулировки УУК X-861 можно использовать для измерения наиболее важных параметров углов установки колес, в том числе схождения, развала передних колес, УПрНШ, УПНШ, угла разворота задней оси, схождения и развала задних колес, разницы колесной базы, разницы ширины колеи и др.
- Новый фирменный 3D компьютерный стенд: автоматически проверяет углы УУК

с использованием высокотехнологичных камер.

- Мишени: отсутствуют электронные компоненты в мишенях, отсутствуют кабели между мишенями и основным блоком, поэтому мишени надежны и удобны в эксплуатации.
- Множество режимов тестирования и наглядный рабочий интерфейс упрощает и облегчает работу оператора, процесс тестирования выполняется автоматически, используются простые подсказки.
- Полная база данных: данные по углам

### **Характеристики**

установки колес 20000 моделей автомобилей имеются в системе. Пользователь имеет возможность добавлять данные в базу данных.

- Можно сохранять данные обращений клиента.
- Большое количество видеосюжетов по регулировкам УУК и справочной информации.
- Подсказки в режиме реального времени.
- Режим резервного копирования и восстановления данных, обновления программного обеспечения. Обеспечивает универсальное решение (совместно с подъемником), экономию рабочей площади и походит для разных планировок помещений.

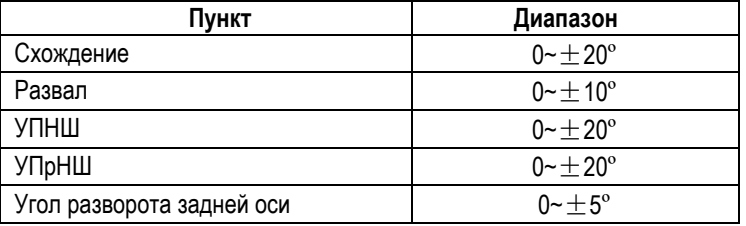

*Замечания:*

- *1. Производитель оставляет за собой право на внесение изменений в конструкцию стенда.*
- *2. Указанный диапазон значений применяется в том случае, если оператор соблюдает рекомендации по регулировкам углов установки колес.*

## **Требования к окружающей среде**

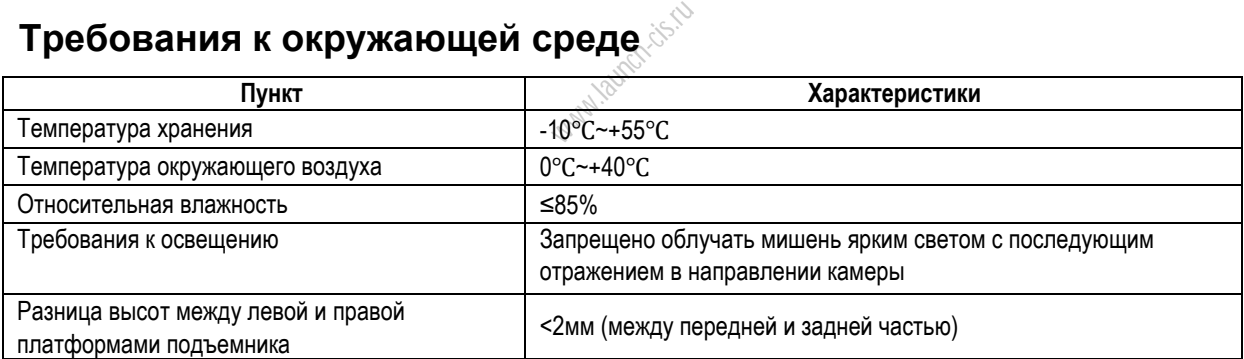

### **Принцип работы**

Схема работы стенда для регулировки УУК X-861 показана на рисунке 1.9. Система состоит из подсистем сбора и обработки данных.

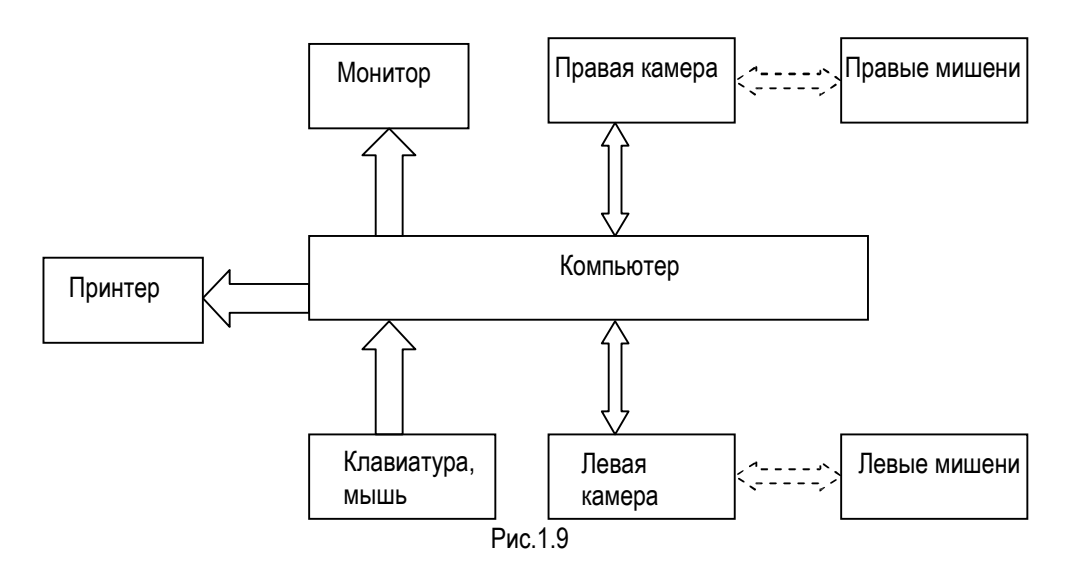

Система приема данных включает в себя 2 камеры высокого разрешения и 4 мишени. Левая и правая камеры захватывают изображения левых и правых мишеней и передают их в систему обработки данных. Мишени крепятся на ободьях колес с помощью колесных зажимов. Геометрические характеристики всех 4 колес вычисляются с учетом изображений, полученных камерами от мишеней, и используются для определения параметров настройки углов установки колес.

Система обработки данных является основным компонентом стенда для регулировки УУК X-861. Она включает в себя персональный компьютер, систему электропитания и интерфейсы. В ее функцию входит выполнение рабочих команд, обработка данных и отображение информации со стандартными данными автопроизводителей. Она также выдает инструкции для выполнения настройки УУК автомобиля и печатает отчеты. вным  $\mathbb{C}$ <sup> $\mathbb{C}$ <sup>s.</sup></sup>

Стенд для регулировки УУК сравнивает измеренные значения со стандартными данными производителя и выдает инструкции по настройке параметров УУК, так как база данных содержит достаточное количество информации. Стенд для регулировки УУК X-861 содержит данные более чем по 20000 моделям автомобилей. Оператор может добавлять данные с характеристиками УУК по новым автомобилям в базу данных, при необходимости.

# **Конструкция стенда**

## **Общий вид**

(совместно с консолью персонального компьютера, монитором, клавиатурой и мышью), поперечину (с<br>камерами), и колесные зажимы, мишени, камерами), колесные зажимы, мишени, интерфейсные кабели, механические поворотные круги, блокираторы рулевого колеса и педали тормоза и др. Общий вид стенда X-861 показан на рис.2.1.

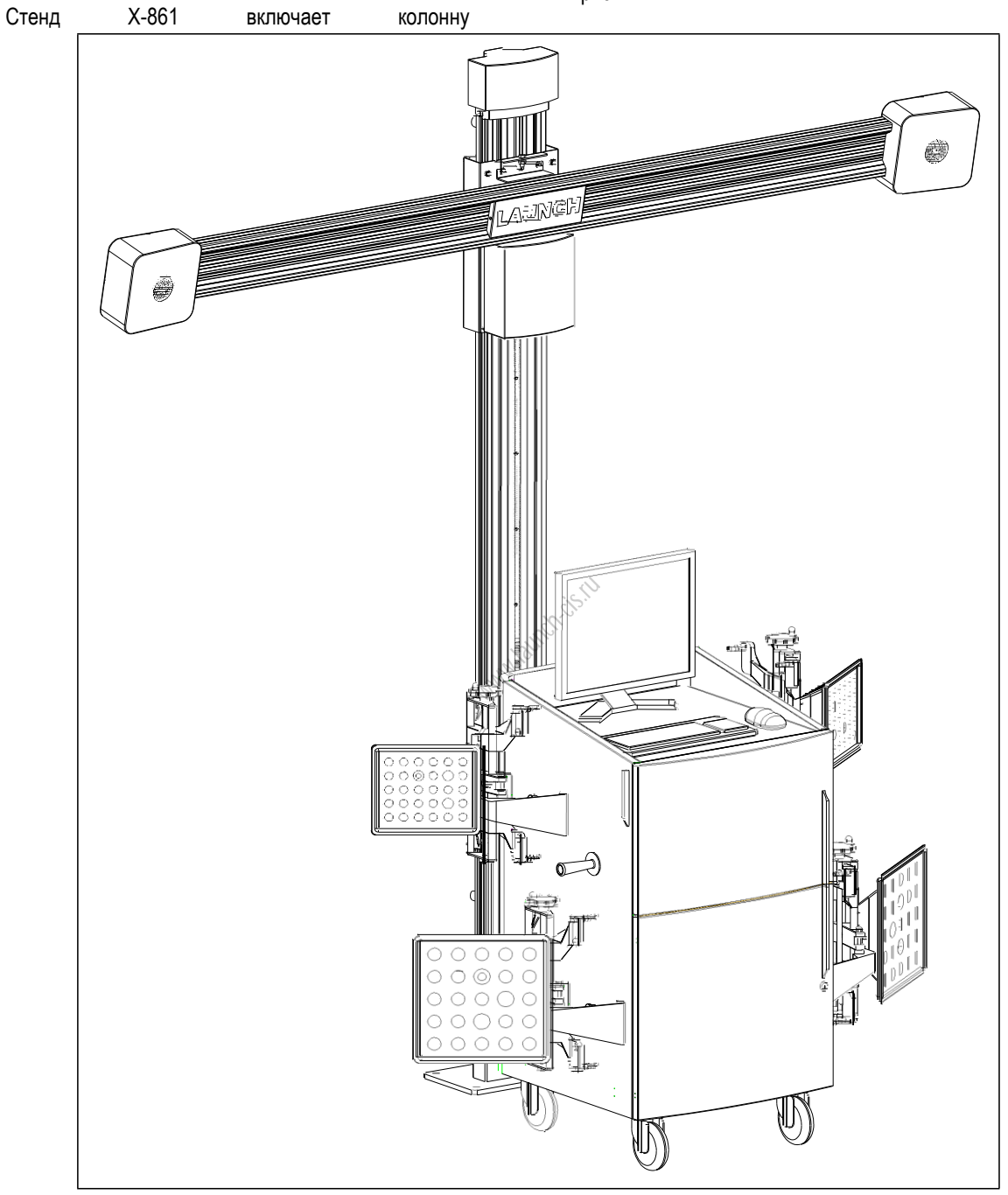

Рис.2.1

### **Колесные зажимы и мишени**

Стенд для регулировки УУК X-861 оснащен 4 зажимами с мишенями, которые работают совместно с камерами, это и есть основные компоненты системы. На мишенях нанесены точки («яблочко») для установки колесных зажимов, как показано на рисунке 2.2.

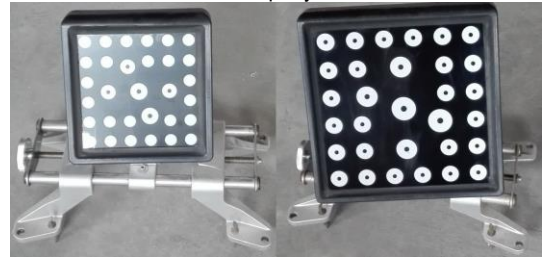

Рис.2.2

Установка колесного зажима имеет важное значение для точности результата тестирования. Захваты должны входить в контакт с ровной поверхностью колесного обода и не касаться балансировочного груза.

### **Интерфейсные кабели**

Имеются 2 кабеля USB, 1 кабель RS232 и 1 силовой кабель между консолью персонального компьютера и камерами стенда УУК X-861, не повредите проводку. launch-cis.ri

### **Поворотные круги и переходное соединение**

Стенд X-861 оснащен двумя поворотными кругами (в стандартном оснащении, см. рис.2.3).

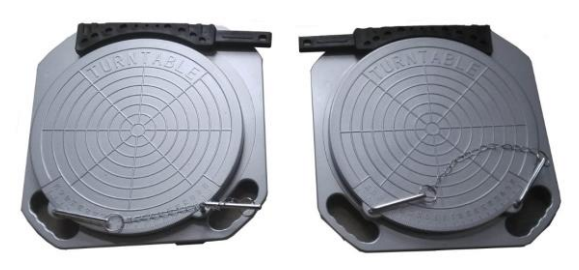

Рис.2.3 Механические поворотные круги

Поворотные круги устанавливают под передние колеса автомобиля на подъемнике. Каждый поворотный круг оснащен переходным соединением, которое расположено между поворотным кругом и подъемником для обеспечения плавного перемещения колеса на круге.

# **Основные рабочие операции**

## **Получить данные об автомобиле**

Поинтересуйтесь у владельца о проблемах с управляемостью автомобиля, признаках неисправности и регулировках УУК, выполненных ранее, выясните марку, модель, год выпуска и др.

Проверьте номер кузова, состояние колесных подшипников, реактивную тягу, шарниры равных угловых скоростей, амортизаторы, соединительные тяги и рулевой механизм на наличие признаков износа. Затем проверьте давление в шинах, совпадение колеи передних и задних колес.

## **Проверка углов установки колес (УУК)**

Выполните проверку УУК после контроля состояния автомобиля.

## **Регулировка**

Если измеренные значения не соответствуют характеристикам в базе данных, следует выполнить регулировку УУК. **ERANDER CONTROLLER** 

## **Пробная поездка**

После завершения регулировки УУК проверьте автомобиль на отсутствие неисправностей. При необходимости повторно отрегулируйте углы установки колес.

## **Рабочие инструкции**

## **Подготовка**

- 1. Поинтересуйтесь у владельца автомобиля о проблемах, связанных с управляемостью автомобилем и симптомах неисправности, регулировках УУК, выполненных ранее, далее получите данные о марке, модели, годе выпуска и др.
- 2. Установите автомобиль на подъемник или канаву, проверьте, что передние колеса установлены в центре поворотных кругов. Включите стояночный тормоз. Во избежание вращения заблокируйте поворотные круги с помощью штифтов перед движением автомобиля; снимите штифты после установки автомобиля на подъемник.
- 3. Проверьте детали подвески, в том числе пыльники, колесные подшипники, реактивную тягу, ШРУСы, амортизаторы, рулевой механизм на отсутствие ослабления креплений и износа. Затем проверить, что колея передних и задних колес одинакова.
- 4. Установите мишень с колесным зажимом на колесо и поверните рукоятку для фиксации колесного зажима. Захваты колесных зажимов необходимо закрепить на наружной или внутренней закраине обода колеса в соответствии с практикой работы. Проверьте одинаковую глубину установки для каждого захвата и исключите контакт захвата с деформированной зоной обода. С помощью страховочного ремня привяжите колесный зажим к ободу колеса во избежание случайного падения. раине<br>Голы.<br>Гата С Пер<br>ана авто
- 5. Вставьте вилку стенда для регулировки УУК в стандартную 3-контактную розетку.

#### **Работа программы**

Включите питание, запустите ПК и войдите в основной интерфейс программы измерений. На экране отображается основное меню функций. Имеется 7 режимов в основном меню: [Стандартное измерение], [Экспресс-измерение], [Управление системой], [Печать], [Вид 2D/3D], [Справка] и [Выход]. См. рис.4.1 и рис.4.2.

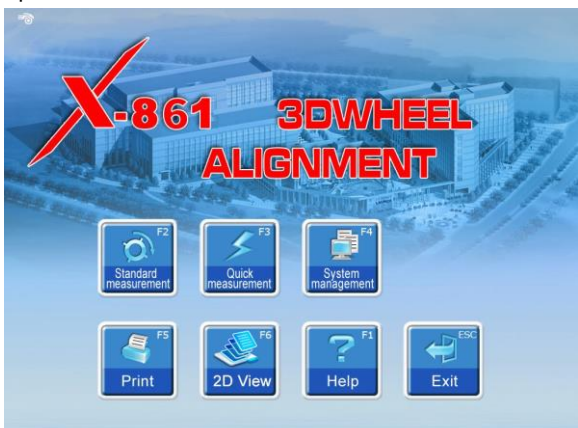

Рис.4.1

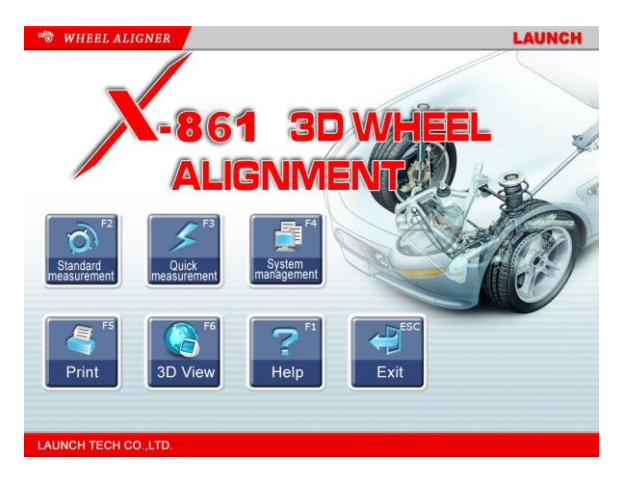

#### Рис.4.2

*Замечание: в основном меню можно переключаться между режимами 2D и 3D изображений. Следующие операции доступны в режиме 3D и рассматриваются в качестве примера.*

#### **Стандартное измерение**

Нажмите кнопку [Стандартное измерение] в окне программы, см. рис.4.1. Система входит в стандартный режим измерений.

#### **Выбор модели автомобиля**

Перед регулировкой выберите характеристики модели автомобиля. Соответствующее окно показано на рисунке 4.3:

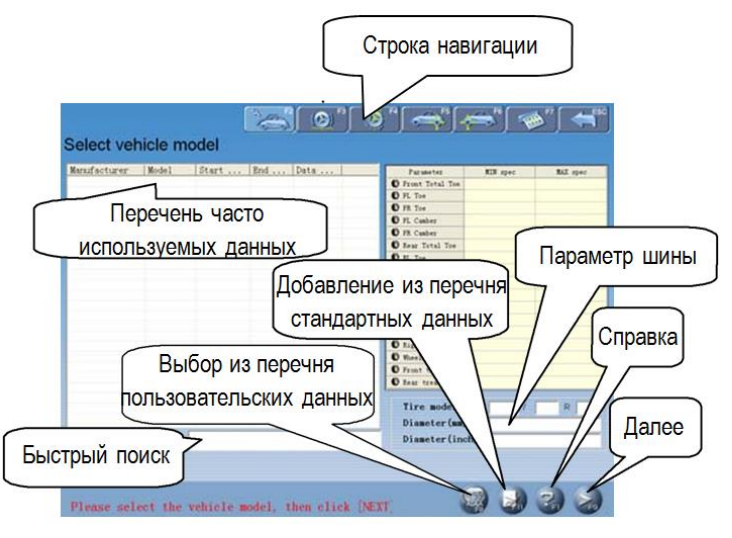

#### Рис.4.3

[Далее]: для выполнения теста в соответствии с параметрами, выбранными по умолчанию (Выбор модели автомобиля → Компенсация биения дисков колес прокаткой автомобиля → Поворот колес для измерения УПрНШ→ Задняя ось → Передняя ось → Печать результатов).

[Строка навигации]: для входа в режим тестирования.

[Перечень часто используемых данных]: выберите модель автомобиля в списке для выполнения следующего этапа работ. При первом использовании список пуст. Следует добавить модель автомобиля из стандартной базы данных (см. [Управление системой] - [Управление перечнем часто используемых данных]). [Выбран из перечня стандартных данных]: если отсутствует требуемая модель автомобиля, выполните поиск модели в стандартной базе данных и затем перейдите к следующему этапу работы (эта модель автомобиля отсутствует в перечне часто используемых данных). Если требуется добавить данную модель автомобиля в перечень часто используемых данных, добавьте ее в режиме [Управление системой] - [Управление стандартными данными]).

[Выбран из перечня пользовательских данных]: при автомобилем постоянного клиента выполните поиск модели автомобиля из пользовательской базы данных и перейдите к следующему этапу работы.

[Быстрый поиск]: окно быстрого поиска расположено в нижней части интерфейса экрана. Необходимо ввести первую букву модели автомобиля для выполнения поиска.

[Параметр шины]: если единицей измерения схождения является «мм» или «дюйм» (единицу измерения схождения можно задать в разделе [Управление системой] – [Настройка системы]), введите диаметр или модель шины. **SACALE SACALE SACALE SACALE SACALE SACALE SACALE SACALE SACALE SACALE SACALE SACALE SACALE SACALE SACALE SACAL**<br>Transferences

[Справка]: описание метода измерения.

#### Рабочие процедуры:

Выберите соответствующую модель автомобиля в разделе [Стандартный перечень данных], затем нажмите кнопку [Далее].

#### *Замечание:*

- 1.*Если схождение измеряется в единицах длины, необходимо ввести диаметр шины в правом нижнем углу экрана, в противном случае, система не перейдет к следующему этапу работы.*
- 2.*В данном случае используется интерфейс управления перечнем часто используемых данных (интерфейс управления системой).*

*Нажмите кнопку ,чтобы добавить стандартные данные в данную форму. Если требуется добавить пользовательские данные, их следует выбрать в окне управления стандартным перечнем данных (в режиме «Управление системой»). Единица измерения колесной базы, передней и задней колеи выражается в «мм»*

Специальное измерение:

Для получения некоторых данных по определенной модели автомобиля предусмотрены специальные методы измерения.

Для некоторых моделей Mercedes Benz система предлагает выполнить измерения стандартных данных с помощью градиентометра. Если выбрана модель автомобиля Mercedes Benz, система отображает диалоговое окно, как показано на рис.4.4.

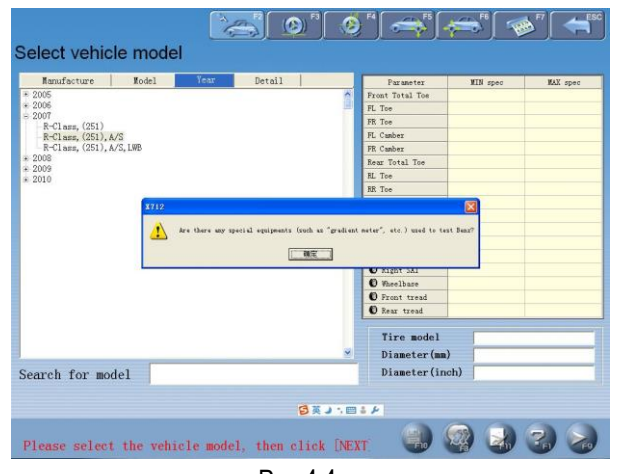

Рис.4.4

Интерфейс для измерения уклона автомобиля показан на рис.4.5.

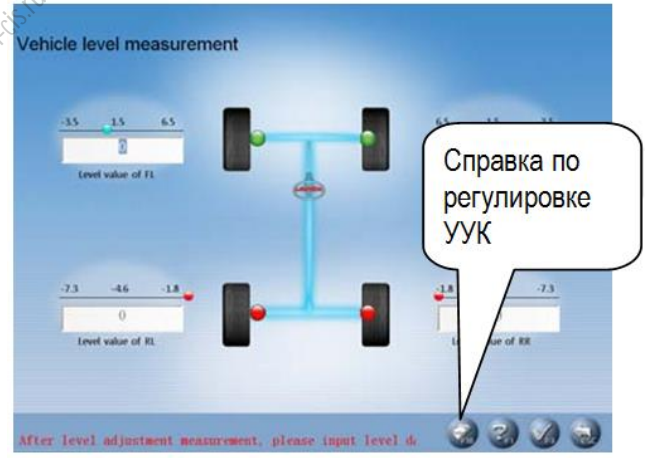

Рис.4.5

С помощью градиентометра, специального измерительного инструмента (дополнительное оснащение), можно получить показания уровней всех 4 колес, которые отображаются в диалоговых окнах. Также можно использовать диапазон значений уровня, которые отображаются над диалоговыми окнами в качестве справочных значений, и вручную ввести соответствующие значения уровней для всех 4 колес.

[Справка по регулировке УУК]: предлагает методику использования градиентометра для автомобилей Mercedes Benz, оператор может выполнить проверку и настройку в соответствии с рабочим методом в окне «Справка», как показано на рис.4.6.

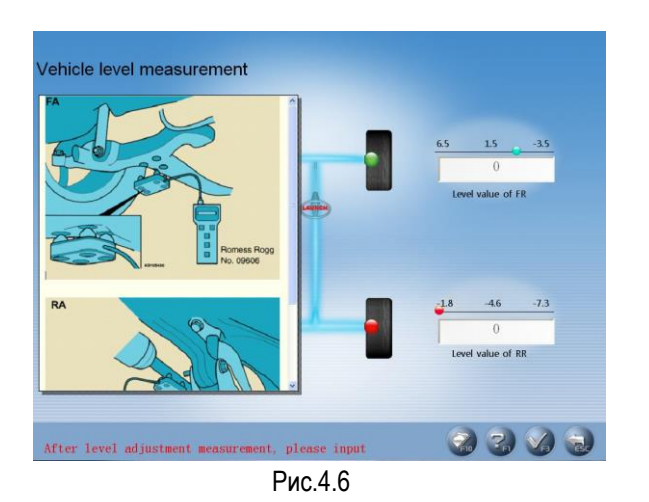

Рабочие процедуры:

В соответствие с указаниями, приведенными в окне [Справка по регулировке УУК] следует выполнить измерение уровней в системах подвесок 4 колес с помощью градиентометра, затем подключить прибор к консоли ПК, система выводит стандартные данные текущей модели автомобиля в соответствии с каждым измеренным значением уровня.

2. Для отдельных моделей автомобилей (например, BMW 3 серии) на экране отображается интерфейс [Загрузка автомобиля], как показано на рисунке 4.7.

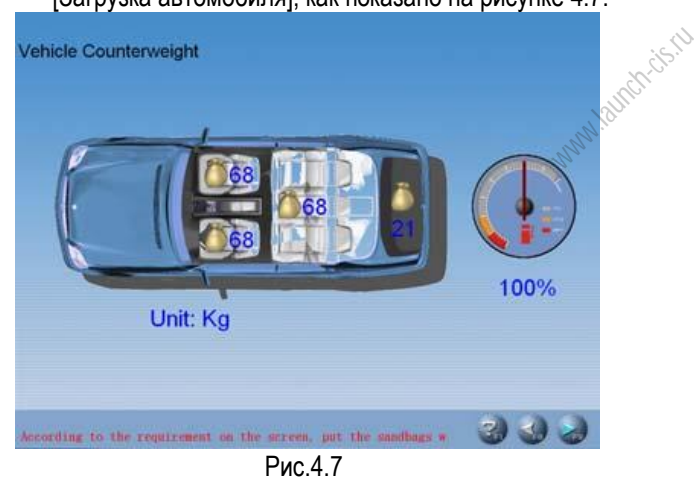

В соответствии с указаниями следует установить мешки с песком определенного веса на сиденьях автомобилей или в багажном отделении, заправить бензобак. Нажмите кнопку [Далее] для выполнения следующей операции после завершения данной процедуры.

3. Если выбрана определенная модель автомобиля (например, BMW 3 серии), на экране отображается окно [Измерение дорожного просвета], как показано на рис. 4.8. Это окно является рабочим инструментом для измерения дорожного просвета и его проверки в соответствие с требованиями автопроизводителя.

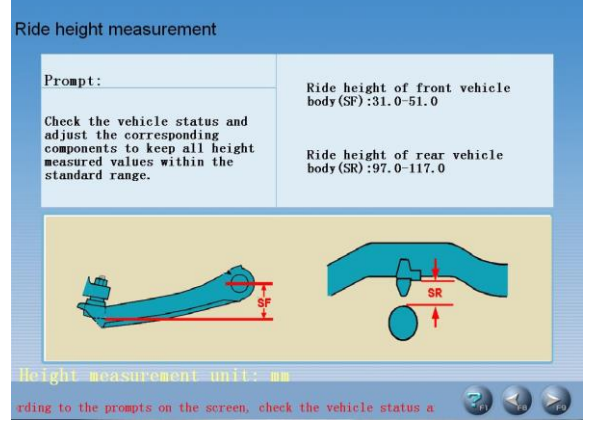

Рис. 4.8

Рабочие процедуры:

В соответствие с указаниями на рисунке в нижней части экрана необходимо измерить клиренс левой, правой, передней и задней частей кузова соответственно, чтобы определить, что они находятся в стандартном диапазоне. Если значения выходят за пределы диапазона, проверьте состояние автомобиля и отрегулируйте соответствующие узлы подвески, чтобы все 4 измеренные величины высоты находились в стандартном диапазоне значений. Нажмите [Далее] после завершения операции.

4.При выборе определенной модели автомобиля (например, RENAULT MEGANEII) на экране отображается окно [Измерение в зависимой подвеске], как показано на рис.4.9. Это окно представляет собой инструмент для измерения геометрии зависимой подвески и проверки на соответствие стандартным данным.

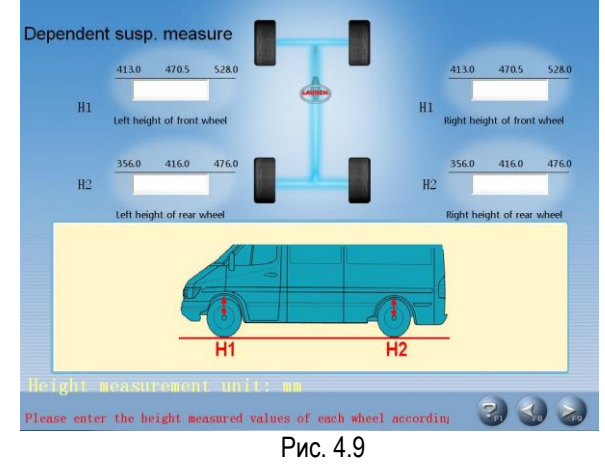

Рабочие процедуры:

В соответствие с указаниями в нижней части экрана измерьте клиренс левой, правой, передней и задней части кузова и ввести их значения в соответствующие диалоговые окна. Нажмите [Далее] после завершения операции.

#### **Внимание:**

- 1. Условия измерения дорожного просвета:
	- Отрегулированное давление в шинах
	- Ровный рисунок протектора
	- Отсутствие люфта в подшипниках
	- Соответствие размеров обода и шины
	- Установка устройства для блокировки педали тормоза
	- Установка мешков с песком в соответствии с условиями движения. Установите кресла в среднее положение и заправьте топливный бак.
- 2. Если измеренные значения находятся вне пределов допустимых значений, это указывает на неисправность в автомобиле, которую следует устранить перед очередным измерением клиренса.
- 3. Для автомобиля с пневматической подвеской следует извлечь защитное устройство воздухоподачи во избежание автоматической регулировки подвески автомобиля.
- 4. Мешки с песком и измеритель не поставляются вместе со стендом, пользователям следует приобрести их самостоятельно.

# **Компенсация биения колесных дисков**

Компенсация биения прокаткой применяется для настройки мишеней перед выполнением стандартных измерений, которая необходима для получения более точных результатов измерений, соответствующее окно показано на рис..4.10. www.launch-cise.org<br>Person der Contraction

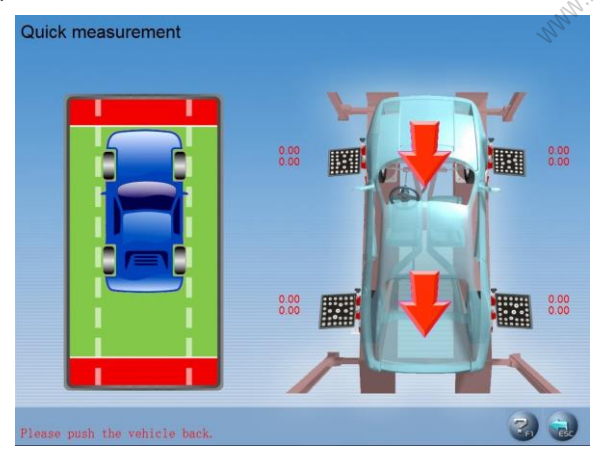

Рис.4.10

- Рабочие процедуры:
- 1. Установите 4 колесных зажима с мишенями.
- 2. Установите переходные соединения в требуемые положения между подъемником и механическими поворотными кругами.
- 3. Установите передние колеса прямо, зафиксируйте рулевое колесо стопором, затем снимите устройство блокировки педали тормоза. Сдвиньте деревянные клинья назад примерно на 25см (если диаметр колеса превышает 700мм, расстояние соответственно увеличивается), чтобы автомобиль можно было прокатить в пределах данного расстояния.

#### *Внимание.*

- **1.** *Перед выполнением компенсации биения колес прокаткой автомобиля убедитесь в фиксации рулевого колеса согласно требованиям, чтобы исключить его самопроизвольный поворот влево и вправо при прокатке автомобиля.*
- **2.** *Визуальный обзор камеры нельзя преграждать в процессе прокатки автомобиля.*
- **3.** *Прикладывайте равномерное усилие к автомобилю при прокатке, измерительная платформа должна быть ровной, плавно перемещать автомобиль на платформе.*
- **4.** *Поверхность мишени должна занимать вертикальное положение по отношению к уровню пола, иначе, произойдет слишком большой подъем мишени и получится искаженное изображение.*
- **5.** *Снимите переходные соединения после завершения измерения компенсации биения прокаткой.*

#### [Состояние красной мишени]

Указывает на то, что захваченное камерой изображение мишени не соответствует условиям измерений (обычно из-за наличия препятствия на пути луча).

#### [Предыдущий]

Переход к предыдущим рабочим операциям.

#### **Поворот колес для измерения УПрНШ**

Положение оси поворота передних колес представляет собой угол, который включает в себя УПрНШ и УПНШ. УПНШ выравнивает нагрузки в подшипниках, поэтому правильный УПНШ увеличивает срок службы подшипников и улучшает управляемость. Правильно установленный угол УПНШ также обеспечивает самовозврат рулевого колеса в нейтральное положение после поворота.

Окно настройки показано на рис.4.11.

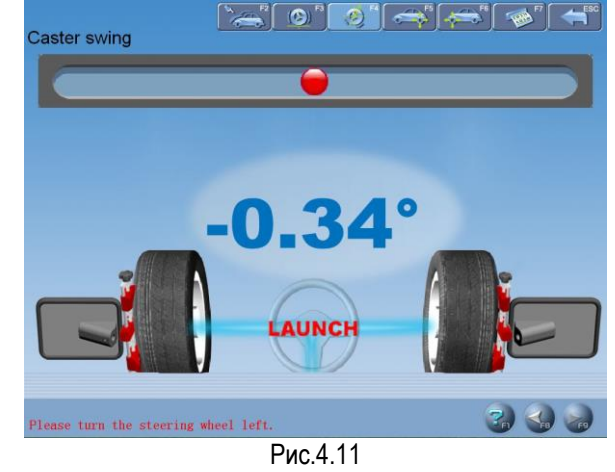

Рабочие процедуры:

1.Установить рулевое колесо в прямолинейное положение, то есть когда схождение переднего левого колеса соответствует схождению переднего правого колеса, небольшой шарик в окне на экране перемещается в среднее положение и окрашивается в зеленый цвет.

- 2. В соответствии с подсказками системы поверните рулевое колесо влево примерно на -10 градусов. После достижения указанной позиции небольшой шарик изменит свой цвет с красного на зеленый. Остановите вращение рулевого колеса, система производит сбор данных до тех пор, пока не сработает звуковой сигнал. Когда сбор данных будет завершен, поворачивайте рулевое колесо влево до положения -20 градусов. После достижения указанной позиции небольшой шарик изменит свой цвет с красного на зеленый. Остановите вращение рулевого колеса, система производит сбор данных до тех пор, пока не сработает звуковой сигнал. Теперь сбор данных завершен, и в окне отображается сообщение с предложением повернуть рулевое колесо вправо.
- 3. В соответствии с подсказками системы поверните рулевое колесо вправо примерно на +10 градусов. После достижения указанной позиции небольшой шарик изменит свой цвет с красного на зеленый. Остановите вращение рулевого колеса, система производит сбор данных до тех пор, пока не сработает звуковой сигнал. Когда сбор данных будет завершен, поворачивайте рулевое колесо вправо до положения +20 градусов. После достижения указанной позиции небольшой шарик изменит свой цвет с красного на зеленый. Остановите вращение рулевого колеса, система производит сбор данных до тех пор, пока не сработает звуковой сигнал. Теперь сбор данных завершен, и в окне отображается сообщение с предложением установить рулевое колесо прямо. тема<br><sub>нивих</sub><br><sub>нивих</sub><br>ие с
- 4. После завершения тестирования установите рулевое колесо в среднее положение. Система автоматически переходит к следующему этапу для проверки результатов измерения. См. рис.4.12.

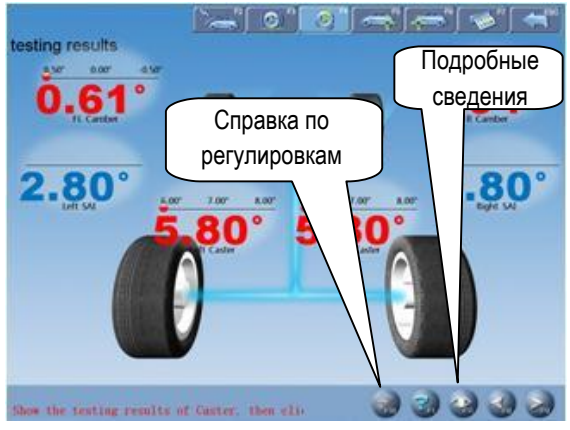

Рис.4.12

Замечание: если требуется измерить максимальный угол поворота, во время вышеупомянутых процедур поворачивайте рулевое колесо влево или вправо от -20 градусов или +20 градусов до упора. Система автоматически проведет сбор данных. После завершения анализа данных измеренные значения максимальных углов поворота будут представлены в форме отчета результатов испытаний.

[Справка по регулировкам УУК]: нажмите кнопку, на экране отображается соответствующее окно [Справка по регулировкам УУК], методы регулировки УУК для разных моделей автомобилей приведены в данном окне регулировок, оператор может выполнить регулировку в соответствие с рекомендациями, приведенными в окне справки. Окно показано на рис.4.13.

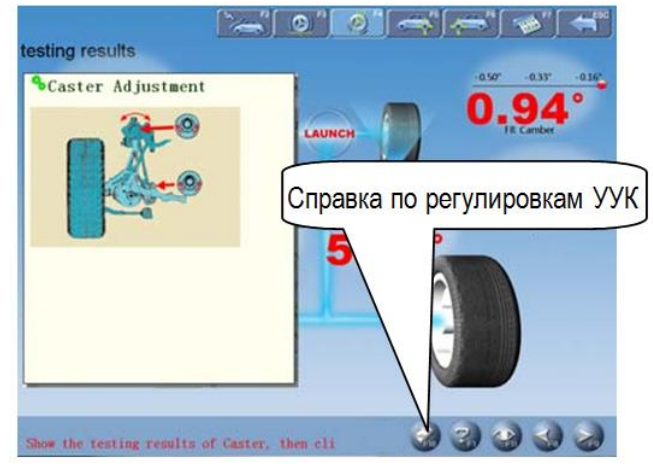

Рис. 4.13

[Подробные данные]: в этом окне отображаются результаты тестирования каждого параметра передних и задних колес. Окно показано на рис.4.14.

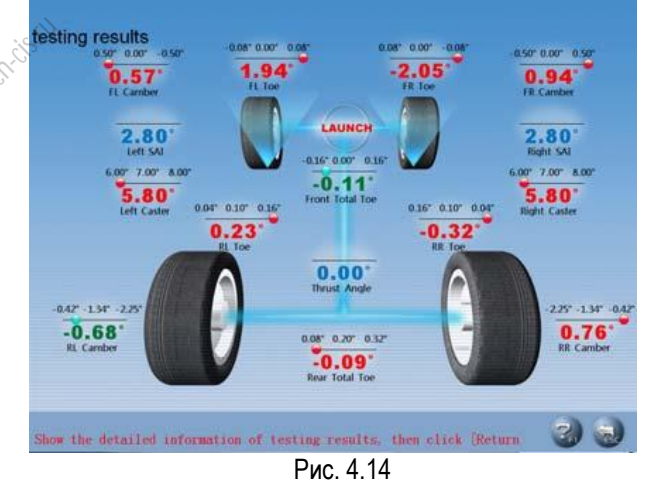

#### *Внимание:*

- *1. Перед измерениями углов оси поворота необходимо установить устройство блокировки педали тормоза и включить стояночный тормоз, чтобы убедиться в отсутствии перемещения автомобиля; снимите блокиратор рулевого колеса.*
- *2. Измеренные значения отображаются разными цветами.*
	- *Зеленый цвет указывает на то, что измеренные значения находятся в пределах допустимых значений.*
	- *Красный цвет указывает на то, что измеренное значение находится вне пределов допустимых значений.*

• *Голубой цвет указывает на то, что для измеренного параметра отсутствует в базе данных стандартное значение.*

#### **Измерение параметров задней оси**

В данном окне выводятся результаты измерения УУК задней оси в режиме реального времени, Вы можете сравнить полученные результаты измерения со стандартными данными, указанными в базе данных. Окно представлено на рис.4.15.

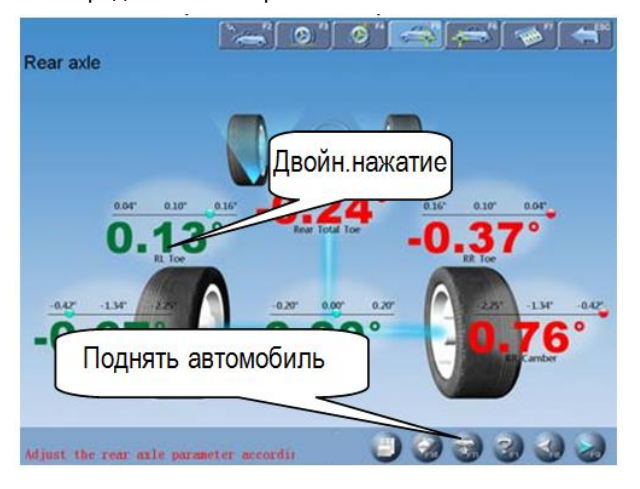

Рис. 4.15

[Двойное нажатие]: дважды нажмите (левой кнопкой мыши) на показаниях развала и схождения задних колес, соответствующие данные выводятся в увеличенном виде. Окно представлено на рис.4.16. Wallaunch-city

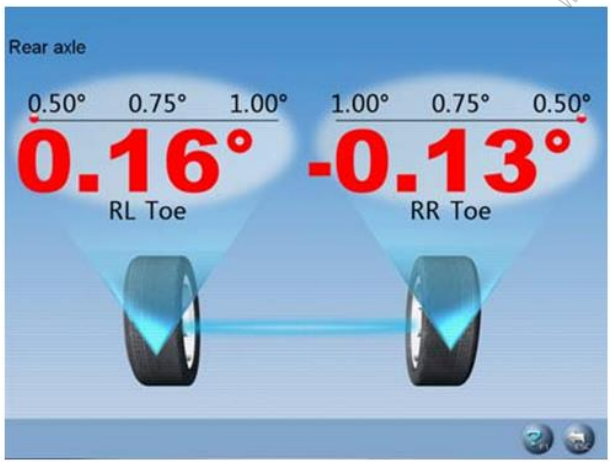

#### Рис. 4.16

[Дополнительное измерение]: данное окно представляет собой инструмент для выполнения специальных измерений, здесь отображаются левый и правый боковой вылет, вылет оси, смещение осей, разница ширины колеи, разница колесной базы и др. Окно показано на рис.4.17.

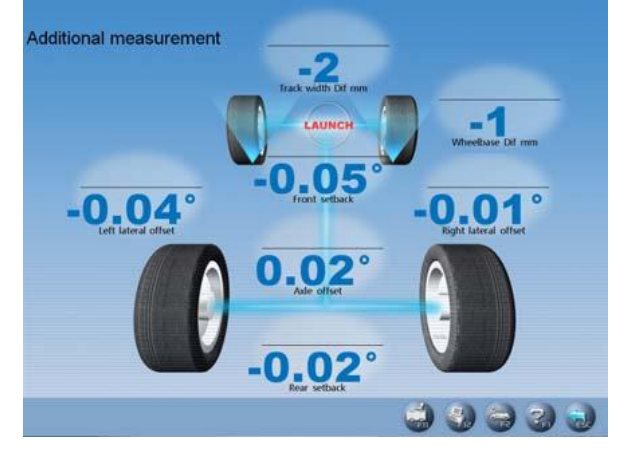

Рис. 4.17

*Замечание: система осуществляет динамическое измерение параметров и отображение специальных значений, но результаты измерения не сохраняются в базе данных.*

[Справка по регулировкам УУК]: нажмите данную кнопку, на экране отображается окно [Справка по регулировкам УУК], методы измерения схождения и развала для разных моделей автомобилей указаны на экране регулировки УУК, Вы можете выполнить регулировку схождения и развала в соответствие с методами регулировки, перечисленными в окне справки. См. рис.4.18.

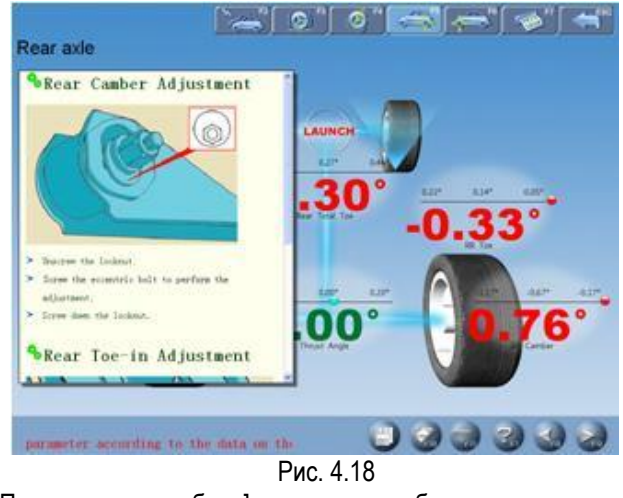

[Поднять автомобиль]: иногда требуется поднять автомобиль для удобства регулировки развала передних и задних колес и измерения УПрНШ. Если колеса автомобиля подняты, градиентометр смещается и соответствующие значения измерения меняются. В этом случае необходимо использовать режим регулировки после подъема.

Нажмите кнопку , затем поднимите автомобиль с учетом указаний на экране. Программа автоматически компенсирует смещение градиентометра для получения точных результатов регулировки.

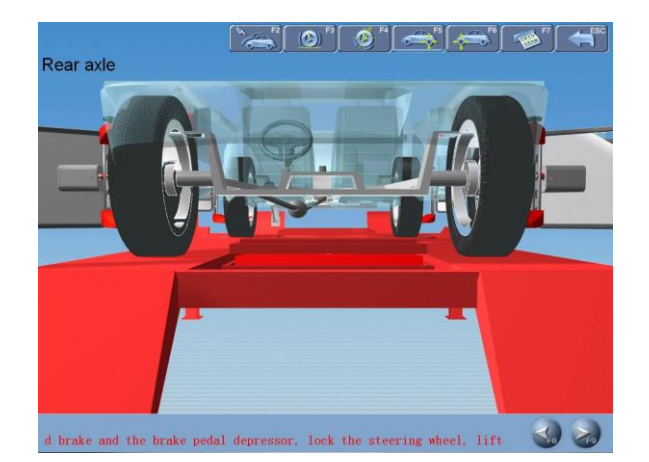

#### Рис.4.19

*Внимание: после регулировки нажмите кнопку , затем опустите автомобиль в соответствии с указаниями на экране. Если подъемник не опустить, другие режимы блокируются (кроме режима [Измерение параметров передней оси]), как показано на рис.4.20.*

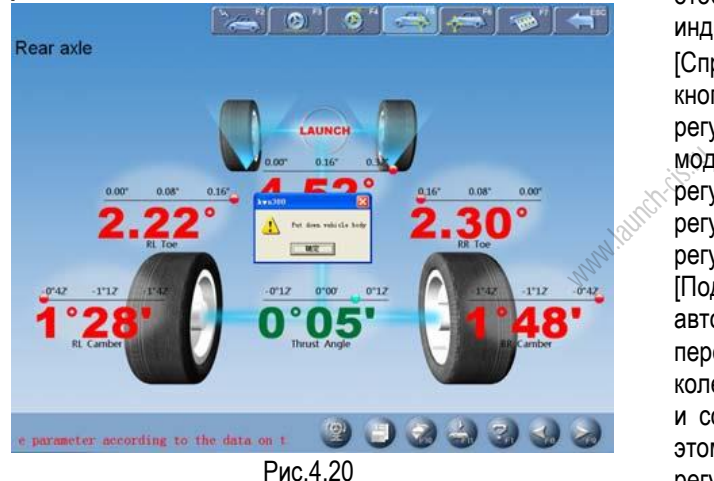

#### **Измерение параметров передней оси**

В данном окне выводятся результаты измерения УУК передней оси в режиме реального времени, Вы можете сравнить полученный результат измерения со стандартными данными, приведенными в базе данных. Окно представлено на рис.4.21.

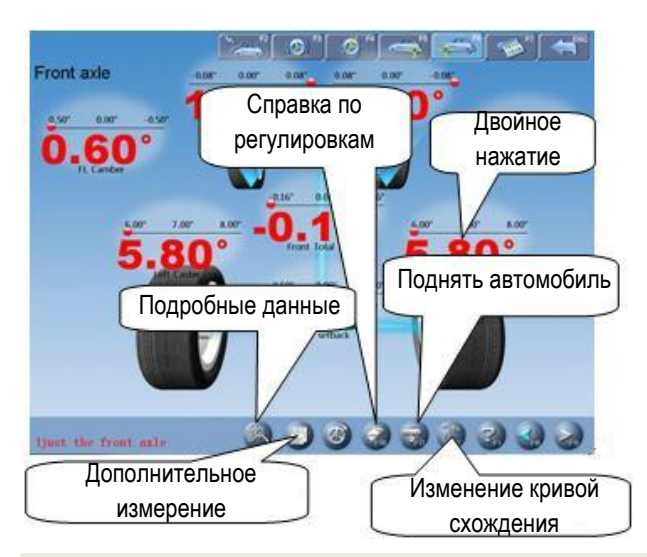

Адаптация и перевод: LAUNCH-СНГ 2020 / www.launch-cis.ru 15

Рис.4.21

[Двойное нажатие]: дважды нажмите (левой кнопкой мыши) на показаниях развала и схождения передних колес, соответствующие данные выводятся в увеличенном виде.

[Дополнительное измерение]: данное окно представляет собой инструмент для выполнения специальных измерений, здесь отображаются левый и правый боковой вылет, вылет оси, смещение осей, разница ширины колеи, разница колесной базы и др.

#### *Внимание:*

*Система обеспечивает динамическое измерение и отображает эти специальные значения, но результаты измерения не сохраняются в базе данных.*

[Регулировка схождения передних колес]: нажмите

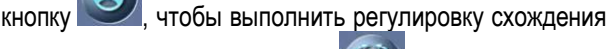

передних колес, нажмите (3) для установки рулевого колеса в среднее положение (замечание: при использовании двух измерительных штанг отображается только суммарное схождение, индивидуальное схождение колес не отображается).

[Справка по регулировкам УУК]: нажмите данную кнопку, на экране отображается окно [Справка по регулировкам УУК], методы измерения для разных моделей автомобилей перечисляются на экране регулировки УУК, оператор может выполнить регулировку УУК в соответствие с методами регулировки в окне справки.

[Поднять автомобиль]: иногда требуется поднять автомобиль для удобства регулировки развала передних/задних колес и измерения УПрНШ. Если колеса автомобиля подняты, градиентометр смещается и соответствующие значения измерения меняются. В этом случае необходимо использовать режим регулировки после подъема.

Нажмите , затем поднимите автомобиль с учетом указаний на экране. Программа автоматически компенсирует смещение градиентометра для получения точных результатов регулировки. Внимание: после регулировки нажмите кнопку затем опустите автомобиль в соответствии с указаниями на экране.

[Изменение кривой схождения] представляет специальные методы измерения по ряду моделей VOLKSWAGEN и AUDI, др. Сначала оператору следует отрегулировать изменение кривой схождения, чтобы привести параметр к стандартным значениям, затем можно выполнить измерение параметров передней оси. При включении режима [Изменение

кривой схождения] нажмите , на экране отображается окно, как показано на рис. 4.22.

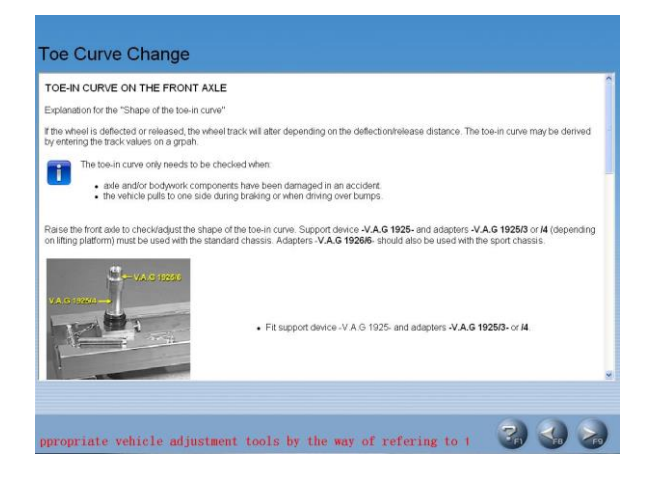

Рис.4.22

Процедура измерения:

- 1. Нажмите [Изменение кривой схождения] в окне [Измерение параметров передней оси] для входа в режим изменения кривой схождения, как показано на рис.4.20.
- 2. В соответствие с указаниями на экране выберите инструменты регулировки согласно справочной информации для выполнения данной процедуры. Затем перейдите к выполнению следующей операции.
- 3. Теперь можно опустить автомобиль (положение B1). Отрегулируйте переднее схождение колес в соответствии со стандартными значениями (см. рис.4.19). Установите автомобиль со специальными приспособлениями в соответствии с указаниями на экране. Нажмите кнопку [Далее], на экране отображается окно, как показано на рис.4.23. ес в<br>ес в<br>(см.<br>шима<br>и на

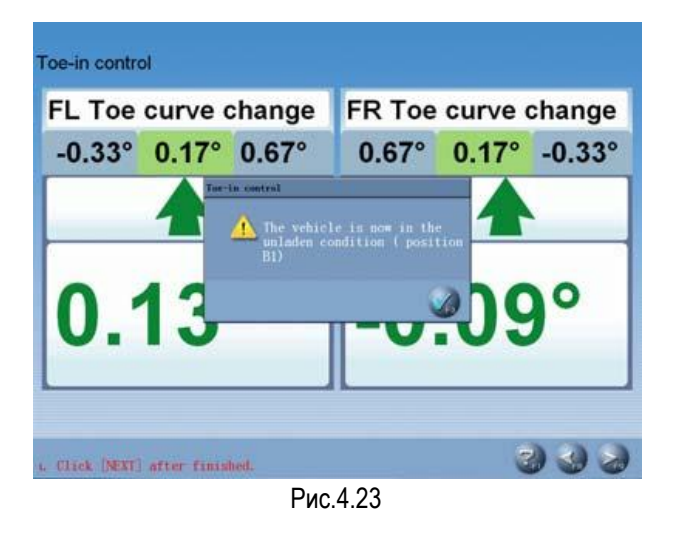

4. Поднимите автомобиль (в положение B2) в соответствии с указаниями производителя. На экране отображается окно, как показано на рис.4.24.

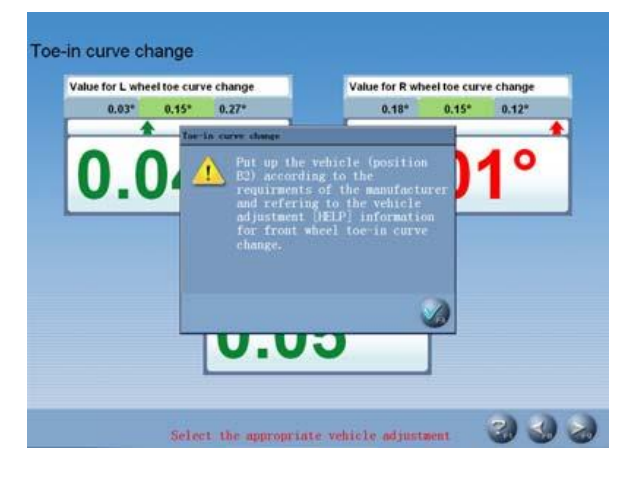

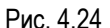

5. Опустите автомобиль в положение B1. Отрегулируйте переднее схождение в соответствии со стандартными характеристиками. См. рис.4.25:

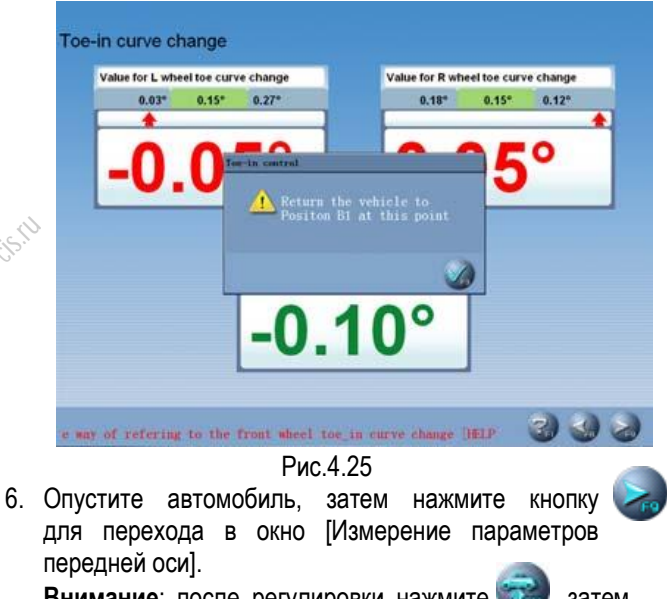

**Внимание**: после регулировки нажмите , затем опустите автомобиль в соответствии с указаниями на экране. Если не опустить подъемник, другие режимы станут недоступны (кроме окна [Измерение параметров задней оси]), как показано на рис.4.26.

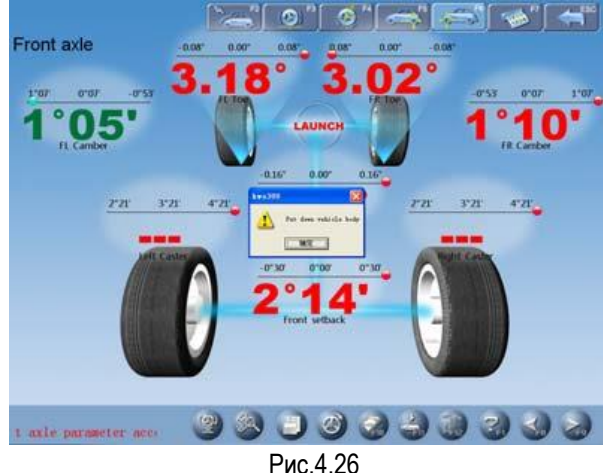

Адаптация и перевод: LAUNCH-СНГ 2020 / www.launch-cis.ru 16

#### **Печать отчета**

В данном режиме можно распечатать и сохранить параметры настройки УУК, полученные при тестировании. См. рис. 4.27.

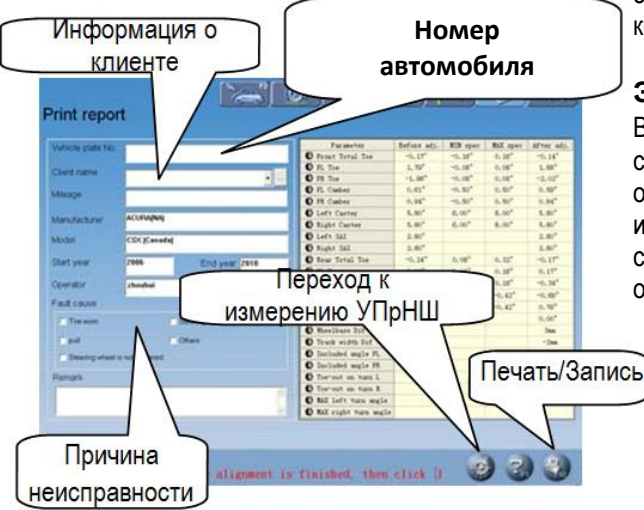

Рис. 4.27

[Регистрационный номер]: номерной знак автомобиля. [Информация о клиенте]: данные владельца автомобиля, в том числе [Имя], [Контакты], [Телефон] и [Адрес]. Информацию можно ввести в данном окне с помощью клавиатуры.

[Данные автомобиля]: соответствующая информация о тестируемом автомобиле, в том числе [Пробег], [Производитель], [Модель], [Начальный модельный год] и [Конечный модельный год]. Информацию об автомобиле нельзя ввести непосредственно в окне с помощью клавиатуры. Если выбрана модель автомобиля в разделе [Измерение] – [Выбор модели автомобиля], соответствующие данные отображаются в данном окне. ния о $\begin{bmatrix} 6 \text{er} \end{bmatrix}, \begin{bmatrix} 6 \text{er} \end{bmatrix}$  (Вы $\begin{bmatrix} 6 \text{er} \end{bmatrix}$  стан

[Оператор]: имя оператора, работающего на стенде в данный момент. Соответствующий пункт [Оператор] можно выбрать после добавления колонки [Оператор] в разделе [Информация для СТО] (см. [Управление системой] – [Пользовательские данные]).

[Причина неисправности]: симптомы неисправности тестируемого автомобиля. Имеется 5 вариантов: [Износ шин], [Увод], [Рулевое колесо не занимает среднее положение], [Рулевое колесо вибрирует] и [Другие].

[Переход к повороту колес для измерения УПрНШ]: если результат измерений неудовлетворителен, можно нажать данную кнопку для перехода в окно [Поворот колес для измерения УПрНШ] и выполнить измерения повторно.

[Печать/Сохранение]: чтобы распечатать данные регулировки УУК тестируемого автомобиля в виде формы или изображения см. раздел [Управление системой] – [Настройка отчета] для настройки формата отчетной формы; чтобы сохранить данные регулировок УУК следует ввести параметры [Идентификационный номер] и [Имя клиента], выберите [Причина неисправности] перед сохранением данных.

Внимание: функция печати отчетной формы в данном окне связана с отчетной формой, активной в данный момент; функция печати отчетной формы в основном окне действует в отношении всех отчетных форм, которые были сохранены заранее.

#### **Экспресс-тестирование**

Выберите [Экспресс-тестирование] в основном меню, система войдет в режим [Экспресс-тестирование]. Это окно представляет собой инструмент для быстрого измерения УУК с тестированием и отображением<br>схождения и развала передних и задних колес развала передних и задних колес одновременно. Окно показано на следующем рисунке:

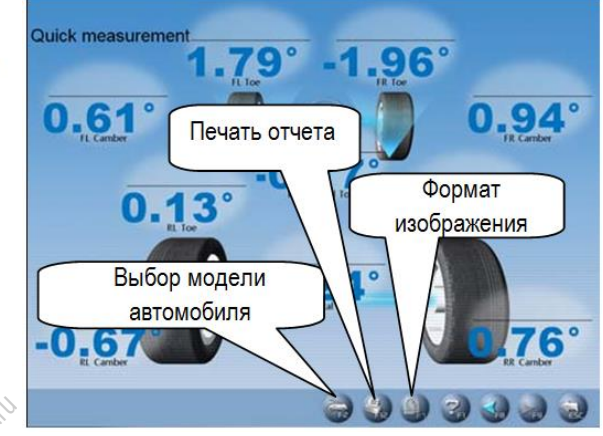

Рис. 4.28

[Выбор модели автомобиля]: можно выбрать параметры стандартной модели автомобиля для удобства измерений (см. [Стандартное измерение] -[Выбор модели автомобиля]);

[Печать отчета]: применяется для сохранения и печати результатов тестирования (см. режим [Стандартное измерение]-[Печать отчета]).

#### *Замечание:*

- *1. Данный интерфейс позволяет тестировать и регулировать переднее и заднее схождение и развал. Для других функций следует выбрать окно [Стандартное измерение].*
- *2. По умолчанию единицей измерения схождения является градус. Единицу измерения схождения можно установить в окне [Управление системой]-[Настройка системы].*

#### **Дополнительное измерение**

Данное окно представляет собой инструмент для выполнения специальных измерений, здесь отображаются левый и правый боковой вылет, вылет оси, смещение осей, разница ширины колеи, разница колесной базы и др. См. рис.4.29.

Рис. 4.31

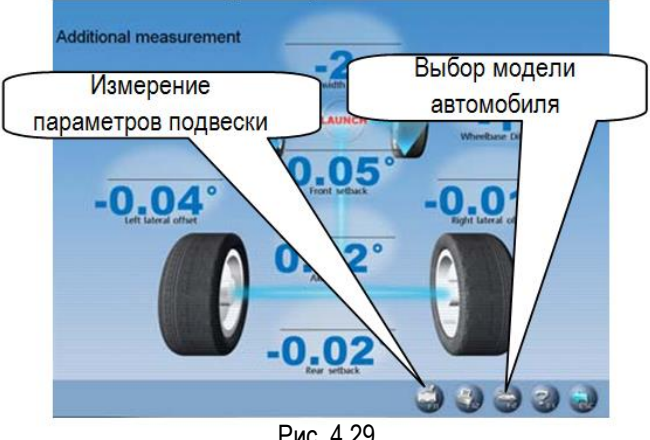

Рис. 4.29

[Выбор модели автомобиля]: нажмите данную кнопку для выбора параметров стандартной модели автомобиля.

[Измерение параметров подвески]: нажмите данную кнопку, на экране отображается окно, как на рис.4.30.

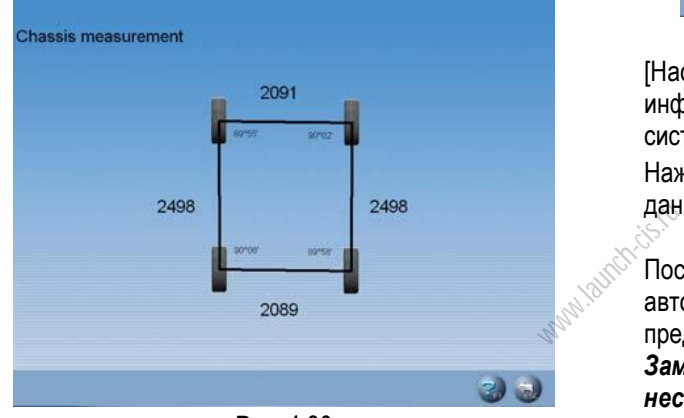

Рис. 4.30

#### *Внимание:*

- *1. Система обеспечивает динамическое измерение и отображает специальные значения, но результаты измерения не сохраняются в базе данных.*
- *2. Дополнительное измерение необходимо выполнить в состоянии калибровки.*

#### **Управление системой**

В основном меню нажмите [Управление системой], чтобы войти в окно «Управление системой», как показано на рис.4.31.

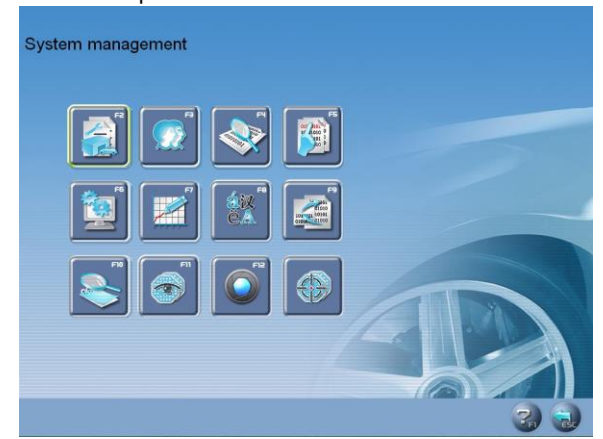

#### **Пользовательская информация**

Информация о СТО в основном содержит контакты СТО и информацию механика. Данные можно импортировать в отчетные формы, которые затем отображаются в распечатанных формах и удобны для управления данными и трассировки. Окно показано на рис.4.32.

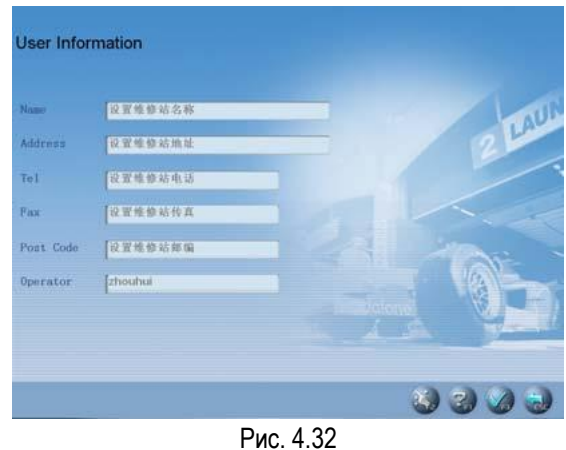

[Настройка]: после входа в данное окно отображается информационный блок на сером фоне, в этом состоянии система реализует режим просмотра.

Нажмите кнопку для выполнения редактирования данных.

После ввода информации нажмите кнопку, система автоматически сохраняет информацию и переходит в предыдущее окно.

*Замечание: если регулировку УУК выполняет несколько операторов, метод ввода записей и сохранение имен операторов осуществляется с использованием символа «#», который выполняет роль разделителя.* 

*Например, Tom#John#Paul#Steven#.*

#### **Управление данными клиентов**

Данная информация имеет важное значение для ежедневной работы, ее следует регулярно обновлять, это позволяет своевременно решать проблемы и повышает качество услуг. Окно показано на рис.4.33.

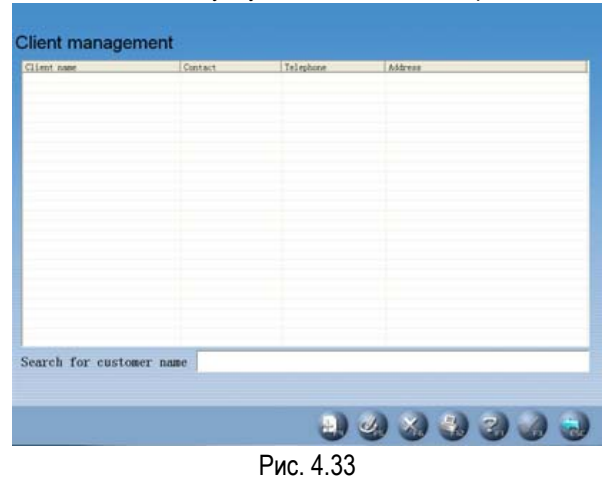

Адаптация и перевод: LAUNCH-СНГ 2020 / www.launch-cis.ru 18

[Быстрый поиск]: введите первую букву имени клиента в текстовое окно, система автоматически выполняет поиск.

[Добавить]: нажмите данную кнопку, затем добавьте данные о клиенте во всплывающее окно. Окно показано на рис.4.34.

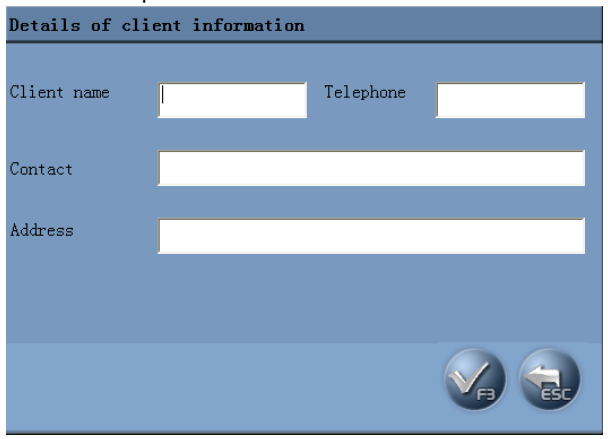

Рис. 4.34

[Изменить]: выберите пункты для изменения, затем нажмите данную кнопку, чтобы изменить данные о клиенте во всплывающем окне.

[Удалить]: удалите выбранные позиции в форме с данными о клиенте. При выполнении операции удаления обратите внимание, что операция «Удалить» удаляет все данные клиента (в том числе предыдущую информацию с результатами тестирования). Следует убедиться в необходимости удаления данных перед выполнением указанной операции. **шую<br>дует**<br>еред <sub>с</sub>ументальное<br>гимное по

[Печать]: напечатайте форму с данными о клиенте.

Окно «Быстрый поиск» относится к модели автомобиля, который указан в нижней части экрана.

#### **Стандартные данные OEM**

В данном окне приводятся параметры автомобиля после выпуска с конвейера завода-изготовителя. База данных содержит информацию о разных марках автомобилей, выпущенных во всем мире, ее можно периодически пополнять с помощью программ обновления системы.

Кроме того, данное окно содержит режим добавления пользовательских данных. Оператор может добавить самостоятельно все данные по модели автомобиля, которой нет в базе данных. Это удобно для выполнения ремонта и обслуживания (замечание: после обновления прежней базы данных первоначальные пользовательские данные сохраняются в новой базе данных). На экране показано окно, см. рис.4.35.

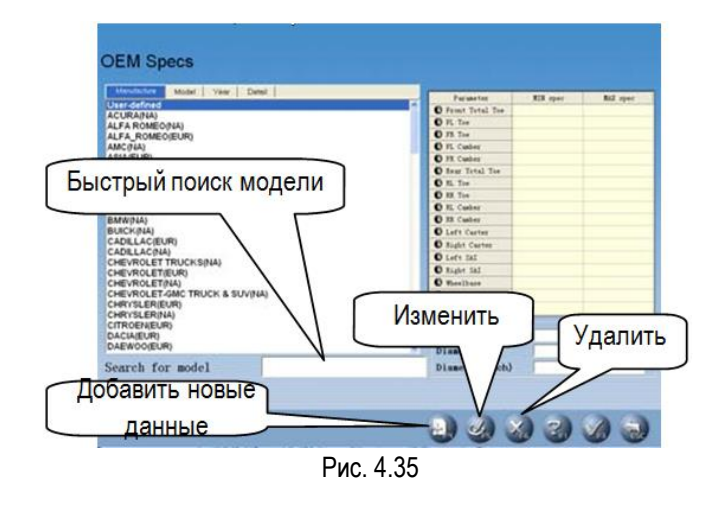

[Поиск модели]: реализует режим быстрого поиска модели автомобиля. Введите первую букву названия модели автомобиля в текстовое поле, система автоматически выполняет поиск модели.

[Добавить новые данные]: добавляет модели автомобилей, которые отсутствуют в стандартной базе данных. Нажмите кнопку и добавьте пользовательские данные во всплывающее окно (как показано на рисунке) для внесения подробных сведений. После подтверждения можно сохранить данные в списке данных.

| Parameter                | MIN spec | MAX spec | Manufacturer           |           |
|--------------------------|----------|----------|------------------------|-----------|
| <b>O</b> Front Total Toe |          |          | Model                  |           |
| <b>O</b> FL Toe          |          |          |                        |           |
| <b>O</b> FR Toe          |          |          | Start year             | 1950      |
| <b>O</b> FL Canber       |          |          | End year               | 2051      |
| <b>O</b> FR Canber       |          |          |                        |           |
| Rear Total Toe           |          |          | Toe unit setting       |           |
| <b>ORL</b> Toe           |          |          | • Percentage degree    | $\Box$ mm |
| <b>Q</b> RR Toe          |          |          | <b>O</b> Degree/Minute | C in      |
| <b>O</b> RL Canber       |          |          |                        |           |
| <b>C</b> RR Canber       |          |          | Tire model             |           |
| <b>O</b> Left Caster     |          |          | Diameter(mm)           |           |
| Right Caster             |          |          |                        |           |
| <b>O</b> Left SAI        |          |          | Diameter(inch)         |           |
| Right SAI                |          |          |                        |           |
| <b>O</b> Wheelbase       |          |          |                        |           |
| Front tread              |          |          |                        |           |
| <sup>1</sup> Rear tread  |          |          |                        |           |

Рис. 4.36

[Изменить]: эта функция используется для изменения пользовательских данных в списке или изменения данных, которые импортированы из списка стандартных данных.

[Удалить]: данная функция используется для удаления пользовательских данных в списке. Нельзя с помощью нее удалить данные, импортированные из стандартного списка.

Рабочие процедуры:

Нажмите на пиктограмму с маркой автомобиля, чтобы выбрать модель автомобиля и перейти к удобочитаемому представлению стандартного списка данных по модели автомобиля.

#### **Повторяющаяся модель автомобиля**

Чтобы ускорить процесс поиска информации, система имеет режим управления перечнем стандартных данных, который позволяет добавлять стандартные данные в перечень часто используемой информации. Окно показано на рис. 4.37.

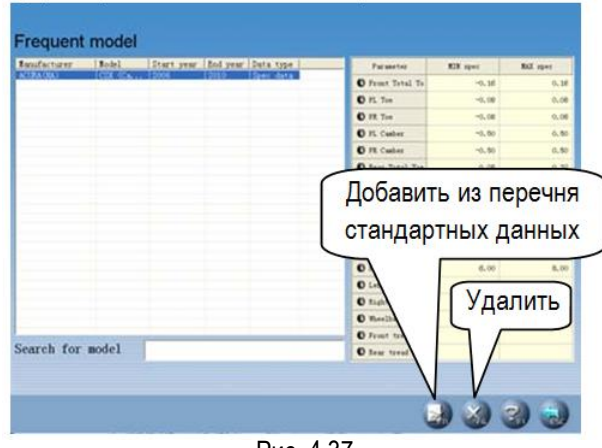

#### Рис. 4.37

[Добавить из перечня стандартных данных]: нажмите данную кнопку, на экране отображается окно со стандартными данными. Необходимо выбрать модель автомобиля из списка стандартных данных. После подтверждения операции можно информацию из списка стандартных данных в перечень часто используемых данных.

[Удалить]: удалите сведения из перечня часто используемых данных.  $\frac{1}{\sqrt{2}}$  acto  $\frac{3}{2}$ <br>Echangle  $\frac{1}{2}$ <br>The com

#### **Настройка системы**

Функция настройки системы используется для выбора режимов отображения данных на экране. Окно представлено на рис.4.38.

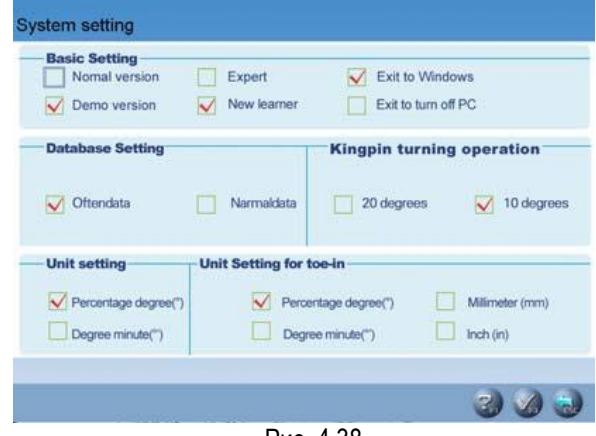

Рис. 4.38

[Основная настройка]: с помощью данного режима можно переключить систему из рабочего в демонстрационный вид, выбрать режимы «Эксперт» и «Новичок».

[Нормальный режим]: это рабочий режим стенда. [Демонстрационный режим]: режим имитации процесса тестирования без использования аппаратной части стенда, предназначен для демонстрации процесса тестирования.

[Новичок]: этот режим сопровождается

полным набором справочной информации демонстраций в помощь оператору, который только начинает работать с системой.

[Эксперт]: предназначен для опытного пользователя, слишком большой объем справочной информации неудобен, поэтому здесь приводятся справки, которые помогают более эффективно и быстро выполнять работу по регулировкам УУК. Также система позволяет выключить ПК или выйти из WINDOWS при завершении работы с системой.

[Настройка банка данных] включает в себя два типа настроек: 1) часто используемые данные; 2) стандартные данные.

[Операция проверки УПрНШ]: система предлагает два варианта поворота колес для измерения угла наклона оси поворота: 1) 20 градусов; 2) 10 градусов.

Выбор единицы измерения]: используется для выбора единицы измерения данных, можно выбрать «процентградусы» и «градусы-минуты».

[Выбор единицы измерения схождения]: «мм» или «дюйм».

#### *Замечание:*

*Если планируется использовать единицу длины при измерении схождения в процессе стандартного измерения, система потребует ввести данные о диаметре шин в окне «Выбор модели автомобиля».*

#### **Настройка отчета**

При настройке отчета можно выбрать формат отчетной формы. Окно показано на рис.4.45.

|                 | <b>Farmeter</b>        | fefuse att. | EIX spec | RXX aper | After adj. |
|-----------------|------------------------|-------------|----------|----------|------------|
|                 | C Front Total To       | 0.00        | 8,00     | 8,05     | (1, 00)    |
|                 | <b>OR</b> To           | 0.00        | 6.00     | 0.00     | 0,00       |
| W Report form 1 | <b>O</b> IR Tax        | 0.00        | 0.00     | 0.06.    | 0.00       |
|                 | <b>O</b> R Custom      | 0.00        | 0.00     | 0.00     | 0.00       |
|                 | <b>O.</b> FR. Cusher   | 0.00        | 6.00     | 0.06     | 0.00       |
|                 | <b>O</b> fear Total To | 0.00        | 0,00     | 0,00     | 0.00       |
|                 | <b>O</b> H. Tax        | 0.00        | 0,00     | 0.00     | 0.00       |
|                 | <b>D</b> 83. Tor       | 0,00        | 0.00     | 0.00     | 0.00       |
| Report form 2   | <b>O</b> fL Custom     | $0 - 00$    | 0.00     | 0.00     | 6,00       |
|                 | <b>O</b> 88 Casher     | 0.06        | 8,00     | 0.06     | 0.00       |
|                 | <b>O</b> Left Caster   | 0.08        | 6.00     | 0.06'    | 0.00       |
|                 | <b>O</b> Right Carter  | 0.00        | 0,00     | 0.00     | 0.00       |
|                 | <b>O</b> Left SAT      | 0.00        | 0,00     | 0.00     | 0,00       |
| Report form 3   | <b>O</b> Right 242     | 0.00        | 0,00     | 0.00     | 0.00       |
|                 | <b>O</b> Workloase     | 0.00        | 0,00     | 0.00     | d;00       |
|                 | O Frost treat          | 0,00        | 8,00     | 8.00     | 0,00       |
|                 | <b>O</b> few treat     | 0,00        | 0,00     | 0,00     | 0.00       |

Рис.4.39

[Отчетная форма 1]: формат 1 для отчетной формы, которая включает в себя позиции: до регулировки, после регулировки, стандартные максимальные и минимальные значения.

[Отчетная форма 2]: формат 2 для отчетной формы, которая содержит данные только до и после регулировки УУК.

[Отчетная форма 3]: формат 3 для отчетной формы в виде иллюстрации. Окно показано на рис.4.40.

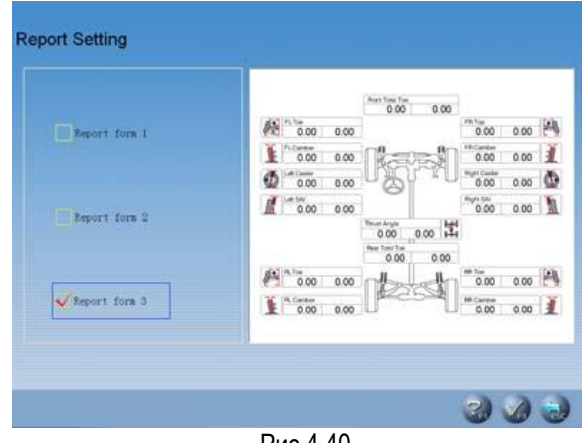

Рис.4.40

#### **Выбор языка**

Система предлагает несколько языков на выбор. Окно отображается на рис.4.41.

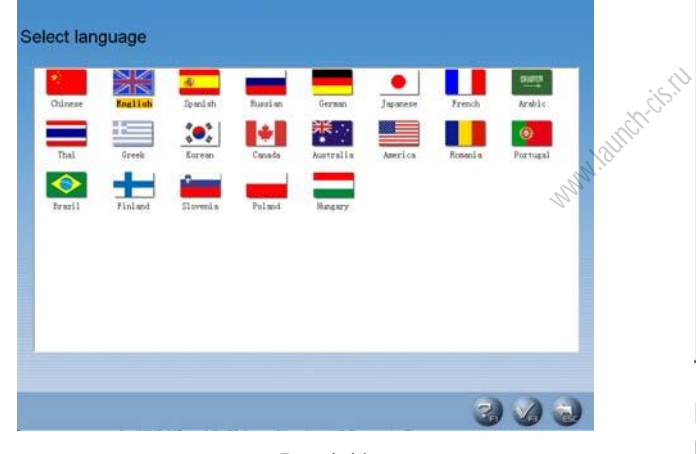

Рис.4.41

Рабочие процедуры:

Выберите требуемый язык, затем нажмите кнопку , система перезапускается и переключается в интерфейс с выбранным языком.

#### **Резервирование и восстановление данных**

Данный режим используется для резервирования данных системы, чтобы предотвратить их потерю в случае сбоя системы WINDOWS в результате действия негативных факторов (например, компьютерных вирусов). Он применяется для резервирования трех наборов данных: данные пользователя и бизнес-информация, конфигурация системы и калибровка датчиков. См. рис.4.42.

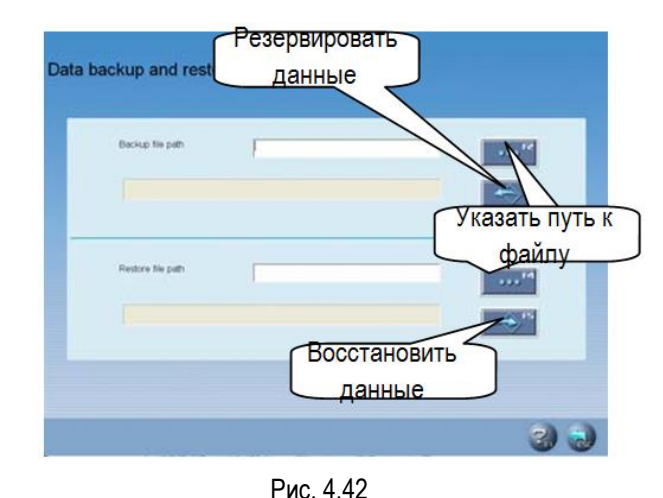

Рабочие процедуры:

1. Резервирование: нажмите кнопку , выберите файл во всплывающем окне, который требуется сохранить (окно показано на рис.4.48) или введите путь к экспортируемому файлу в

адресной строке, затем нажмите кнопку.<br>**网络文件**夹  $|2| \times |$ 白 口 我的电脑 ⊡ □ = 本地磁盘 (C:) BOOT<br> **Example 3** Documents and Settings  $\frac{1}{2}$  foxmail **Example:**<br> **Example:**<br> **Example:**<br> **Example:**<br> **Example:**<br> **Example:**<br> **Example:**<br> **EXAMPLE:**<br> **EXAMPLE:**<br> **EXAMPLE:**  $\frac{1}{\pm}$  winsock **由 画 本地磁盘 (B:)**  $\mathbf{F}$ 确定 取消

Рис. 4.43

Восстановление данных: данная операция выполняется в том случае, если резервные данные требуется импортировать в систему. Нажмите

кнопку **, выберите файл во** всплывающем окне, который требуется импортировать, или введите путь к импортируемому файлу в адресной строке, затем нажмите кнопку

, система автоматически импортирует резервный файл.

#### **Обзор журнала**

Журнал содержит важную информацию по работе системы. Можно проверить состояние системы, просматривая журнал. Поэтому данное окно имеет важное значение для диагностики. В процессе работы и тестирования система записывает ряд основных сигналов и операций, записи остаются в файле журнала. Окно журнала показано на рис.4.44.

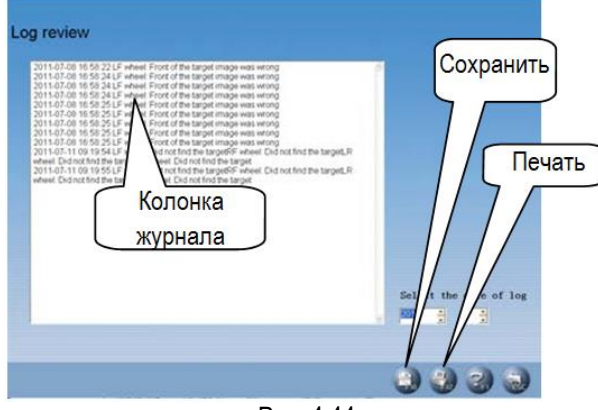

Рис. 4.44

Рабочие процедуры:

[Колонка журнала]: для отображения несоответствующих условий работы стенда.

[Сохранить]: при наличии записей в файле журнала определенные записи можно сохранить

нажатием кнопки и затем проверить условия работы стенда.

[Печать]: система имеет режим печати, который удобен для последующего просмотра.

#### *Замечание:*

*Кроме того, необходимо периодически сохранять данные клиентов, мы рекомендуем также периодически резервировать записи журнала для удобства ремонта и обслуживания стенда.* анять $\mathsf{maxke}$ 

#### **Проверка мишеней**

Проверку мишеней выполняют перед тестированием, нажмите пиктограмму [Проверка мишеней] в стандартных условиях, на экране отображается окно, как показано на рис. 4.45.

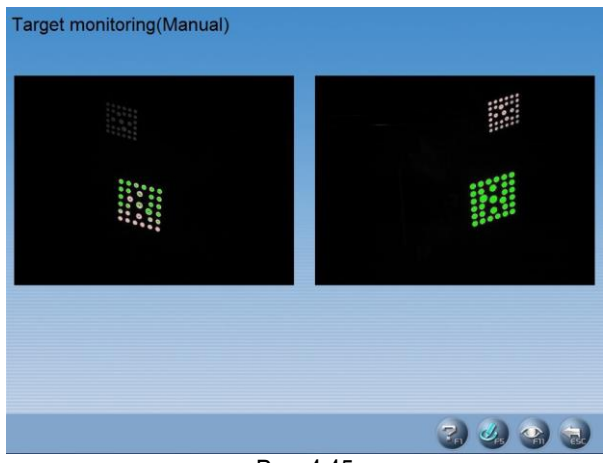

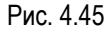

Если луч от правой задней мишени не проходит, на экране отображается окно, как на рис.4.46.

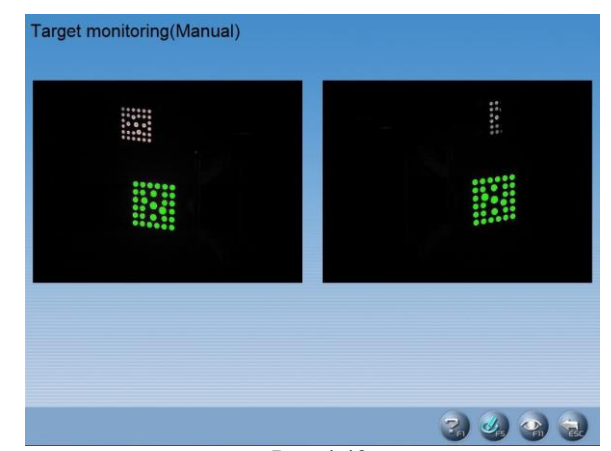

Рис. 4.46

Необходимо устранить препятствие перед мишенью, на экране отображается нормальная ситуация. Если передняя левая мишень загрязнена, на экране отображается окно, как на рис.4.47.

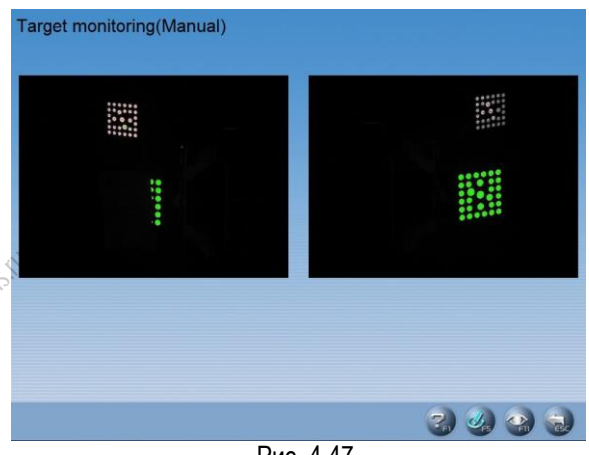

Рис. 4.47

Воспользуйтесь мягкой тканью, смоченной в нейтральном растворе или чистом спирте для очистки поверхности мишени от грязи, окно мишени приобретает нормальный вид.

**Примечание**. После первой установки или замены камеры (камер) во время обслуживания левую и правую камеры можно поменять местами, при этом необходимо выполнить операцию настройки камер после замены. Нажмите значок [Замена камер] в интерфейсе [Мониторинг мишеней], система переходит в окно, показанное на рис.4.48.

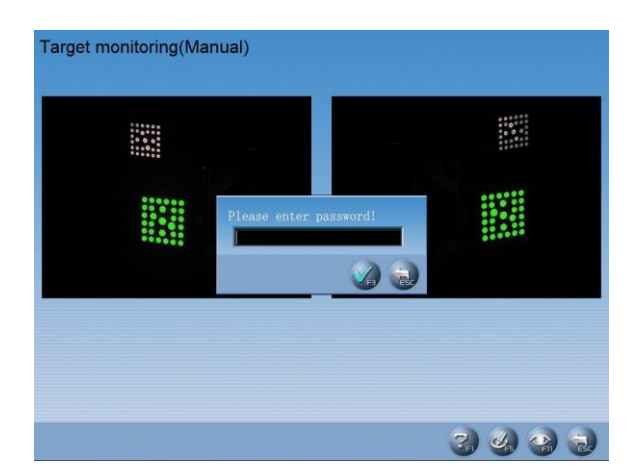

#### Рис. 4.48

Введите пароль. (Замечание: пароль предоставляется компанией LAUNCH). Нажмите кнопку [OK], программа автоматически завершается, а затем перезапускается и выполняются настройки, связанные с заменой камер. В главном окне или в других интерфейсах с функцией измерения нажмите комбинацию кнопок «Ctrl + ↑» или «Ctrl + ↓». Открывается окно [Мониторинг мишеней], как показано на рис. 4.49.

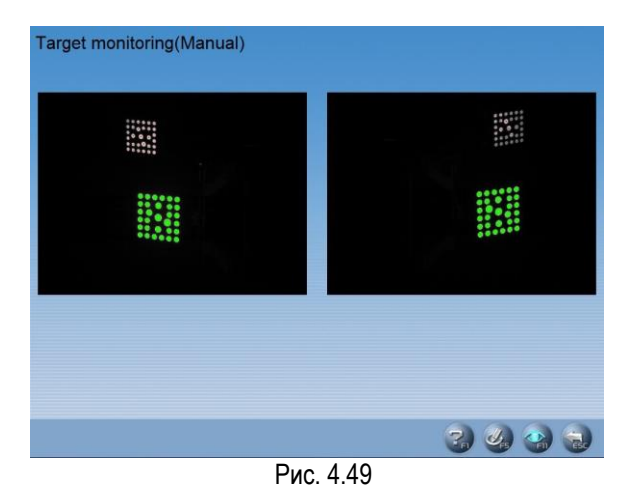

Нажмите комбинацию кнопок «Ctrl + Alt + T», вы можете переключить режим подъема / опускания бокового луча с ручного на автоматический режим, и наоборот, как показано на рис.4.50.

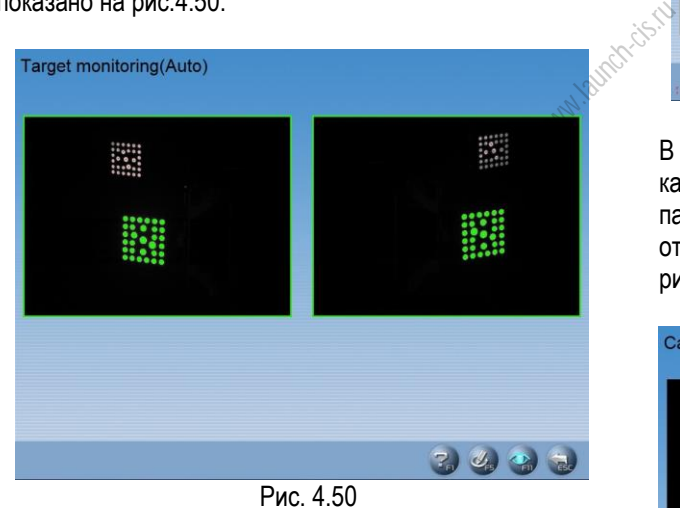

Если включен ручной режим подъема / опускания бокового луча, нажмите комбинацию кнопок «Ctrl + ↑», чтобы поднять луч, и нажмите комбинацию кнопок «Ctrl + ↓», чтобы опустить луч.

#### **Калибровка камер**

Нажмите значок [Калибровка камер], система переходит в окно, как показано на рис.4.51.

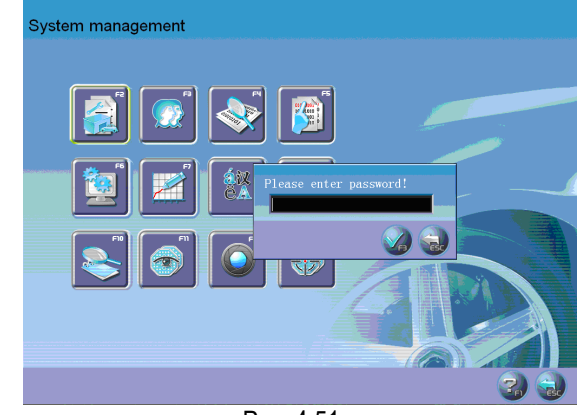

Рис. 4.51

Введите пароль (замечание: пароль предоставляется компанией LAUNCH), нажмите кнопку [OK], отображается окно, как показано на рис..4.52.

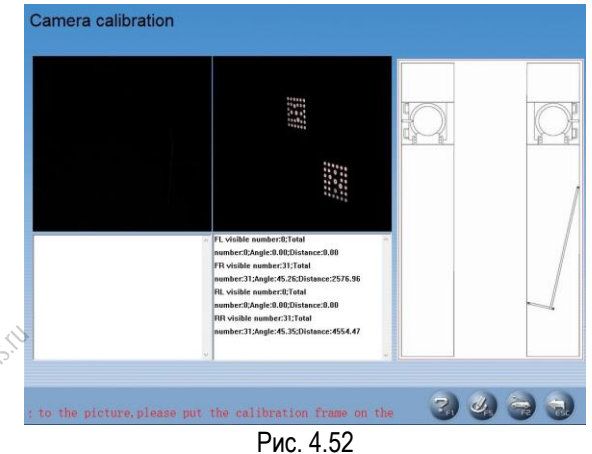

В соответствии с подсказками в окне установите калибровочную раму на правую заднюю подвижную панель подъемника. Нажмите значок [OK], отображается следующее окно, как показано на рис.4.53.

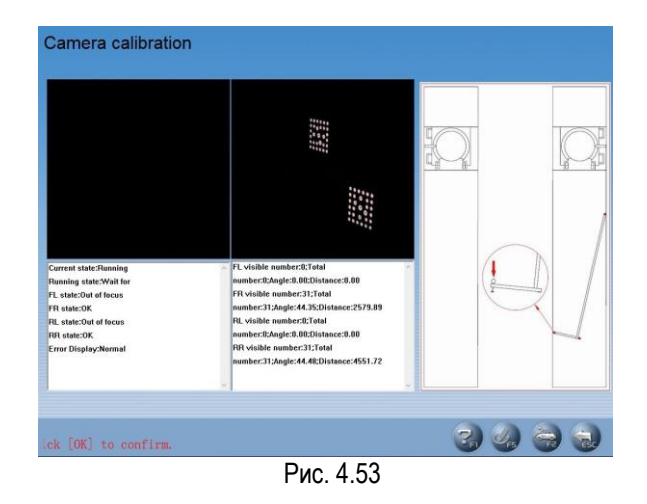

В соответствии с подсказками в окне нажмите пружинный фиксатор, затем нажмите значок [OK]. Отображается следующее окно, как показано на рис. 4.54.

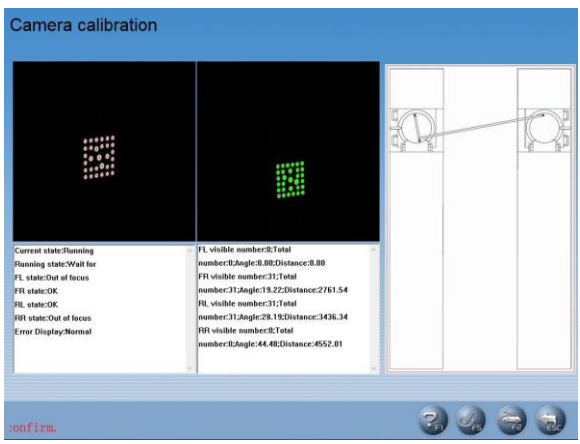

Рис. 4.54

В соответствии с подсказками в окне разблокируйте пружинный фиксатор и установите калибровочную раму на левый и правый поворотные круги. Нажмите значок [OK], отображается следующее окно, как показано на рис. 4.55.

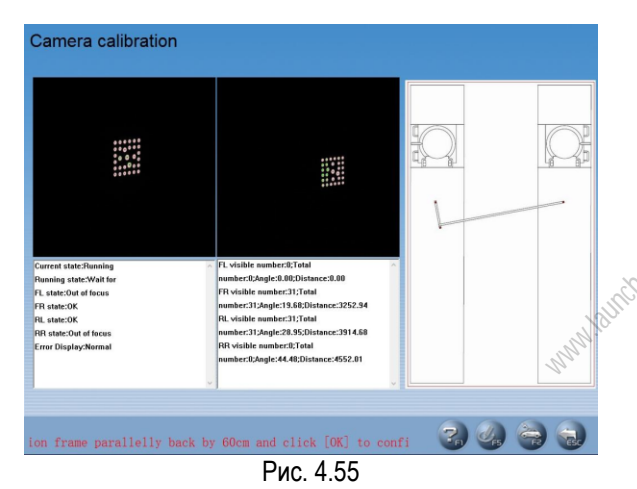

В соответствии с подсказками в окне сдвиньте калибровочную раму назад на 600 мм, а затем нажмите значок [OK], отображается следующее окно, как показано на рис.4.56.

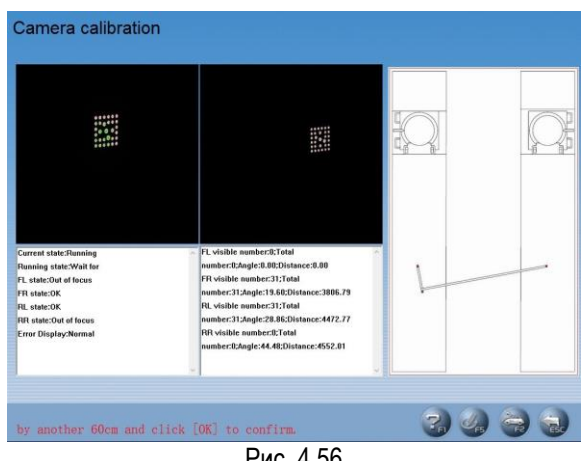

Рис. 4.56

В соответствии с подсказками в окне снова сдвиньте калибровочную раму на 600 мм, затем нажмите значок [OK], отображается следующее окно, как показано на рис.4.57.

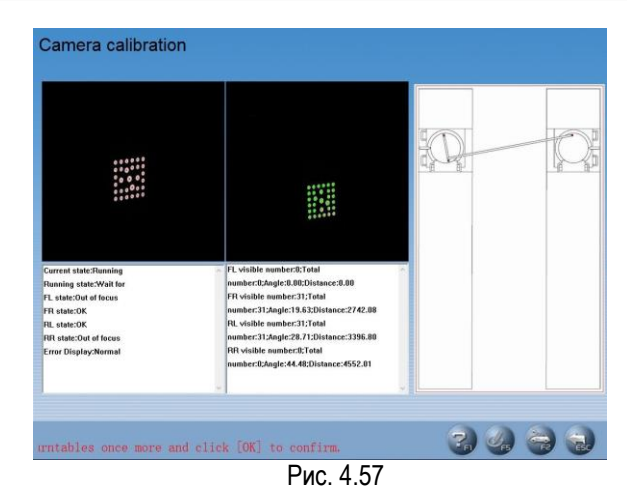

В соответствии с подсказками в окне сдвиньте калибровочную раму на 1200 мм назад к поворотным кругам и нажмите значок [OK], отображается следующее окно, как показано на рис.4.58.

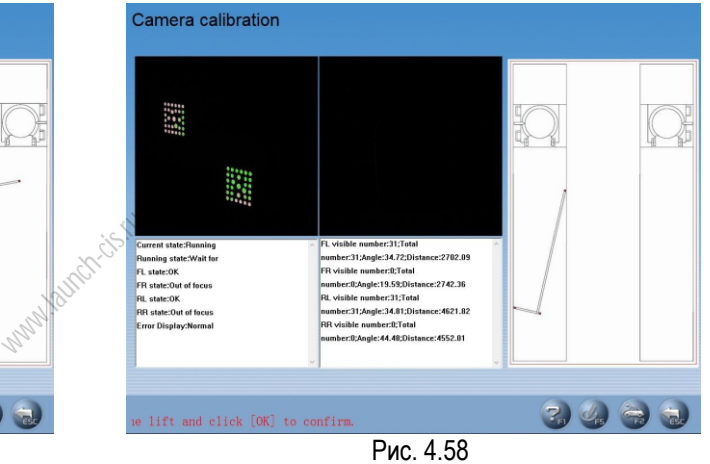

В соответствии с подсказками в окне поместите калибровочную раму на левую заднюю подвижную панель подъемника, а затем нажмите кнопку [OK] для подтверждения, отображается следующее окно, как показано на рис. 4.59.

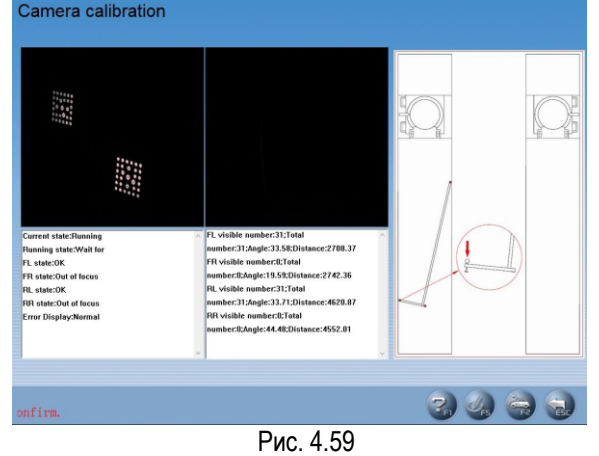

В соответствии с подсказками в окне нажмите пружинный фиксатор, затем нажмите кнопку [OK] для подтверждения, процесс калибровки завершен. Нажмите кнопку [RETURN], Вы можете выйти из системы.

#### *Примечание:*

*Во время первой установки оборудования нет необходимости выполнять калибровку. Строго говоря, только в следующих двух случаях выполняется процедура калибровки:*

- *1. Производится настройка камеры или ее перемещение;*
- *2. Производится замена мишени.*

*Пожалуйста, не выполняйте калибровку в процессе стандартной операции тестирования.*

#### **Калибровка мишеней**

После повторной калибровки камер необходимо выполнить операцию калибровки мишеней, чтобы исключить ошибки измерения, вносимые самими мишенями, система автоматически создает соответствующие файлы калибровки и сохраняет их. Процедуры калибровки мишеней следующие.

Поверните рулевое колесо, установите передние колеса в положение для движения прямо, а затем зафиксируйте рулевое колесо стопором рулевого колеса. Снимите устройство для нажатия педали тормоза, а затем поднимите автомобиль на подъемнике, удерживайте колеса в вывешенном состоянии, в котором их можно свободно вращать.

Установите четыре колесных зажима и мишени соответственно, а затем отрегулируйте каждую мишень таким образом, чтобы угол наклона вперед составлял 10 градусов. мшени<br>ишень<br><sup>симпен</sup><br>минени<br>минени

Выберите [Управление системой] - [Калибровка мишеней] в главном окне. После ввода пароля нажмите кнопку «Пуск калибровки TID», чтобы начать калибровку, как показано на рис.4.60.<br>Target calibration

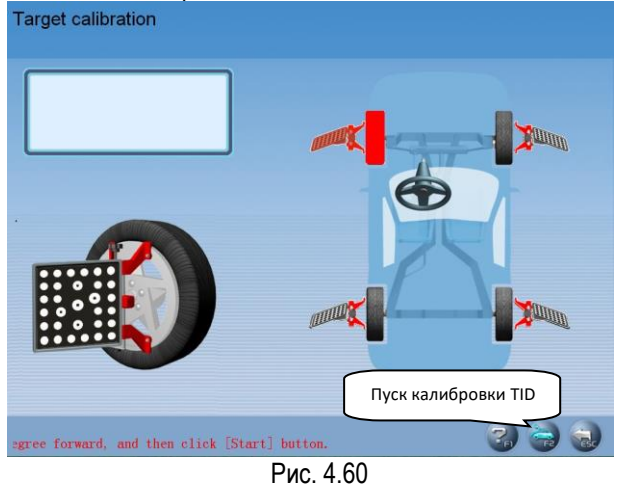

В соответствии с подсказками на экране включите процедуру калибровки передней левой мишени. Поверните переднюю левую мишень на 10 градусов вперед, после этого нажмите кнопку [Пуск калибровки TID]. Отображается окно, как показано на рис. 4.61.

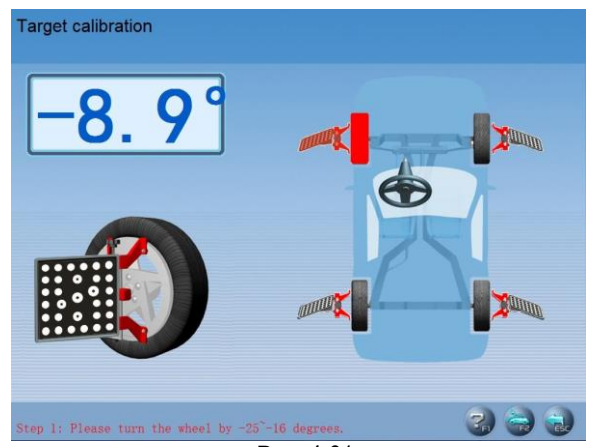

Рис. 4.61

В соответствии с подсказками на экране поверните переднее левое колесо на -25 ~ -16 градусов, т.е. поверните его вперед. После завершения поворота система автоматически переходит к следующему этапу. Окно показано на рис. 4.62.

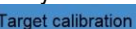

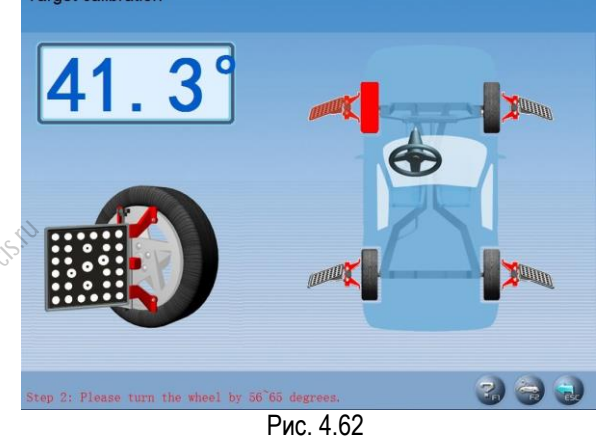

Следуя подсказкам на экране, поверните переднее левое колесо на 56 ~ 65 градусов, т.е. поверните его назад. После завершения поворота система автоматически переходит к следующему этапу. Окно показано на рис. 4.63.

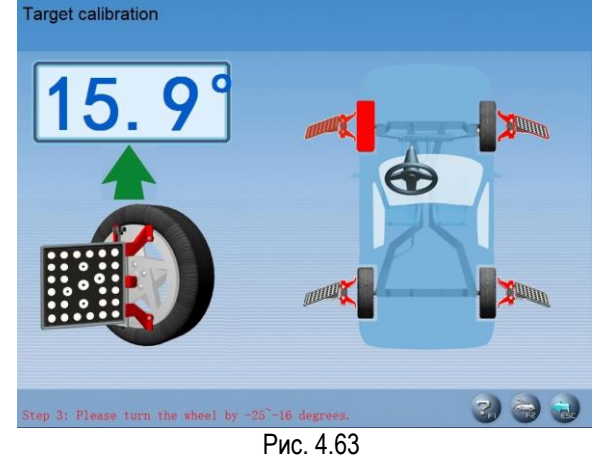

В соответствии с подсказками на экране поверните переднее левое колесо на -25 ~ -16 градусов, т.е. поверните его вперед. Отображается окно, как показано на рис. 4.64.

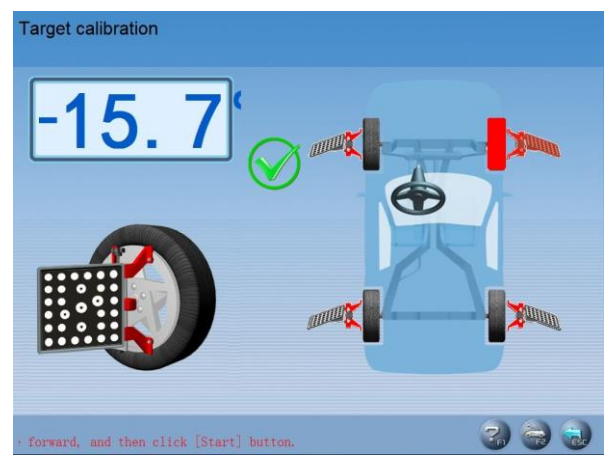

Рис. 4.64

В соответствии с подсказками на экране выполните операции калибровки переднего правого, задних правого и левого колес соответственно. Отображается окно, как показано на рис. 4.65.

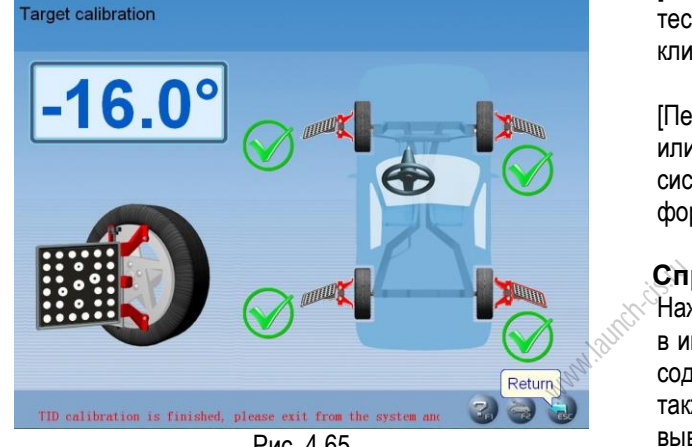

Рис. 4.65

Установите автомобиль на пол, покачайте кузов автомобиля, чтобы колеса плотно касались поверхности пола. Операция калибровки мишеней завершена. Нажмите кнопку [Return], чтобы выйти из системы, а затем повторно авторизуйтесь в ней.

#### *Предупреждения*

- *1. По возможности избегайте блокировки мишеней в процессе калибровки.*
- *2. Обратите внимание на последовательность калибровки мишеней (передняя левая, передняя правая, задняя правая и задняя левая).*
- *3. Если мишень повернута вперед, угол поворота является отрицательным; если мишень повернуть назад – получаем положительный угол; перед началом калибровки положение мишени по умолчанию составляет 0 градусов. По возможности наклоните мишень вперед на 10 градусов.*

#### **Печать**

В главном интерфейсе нажмите значок [Печать], чтобы открыть окно печати формы отчета. Оно в основном используется для проверки или распечатки стандартных отчетов о диагностики автомобилей клиентов. Интерфейс показан на рис. 4.66.

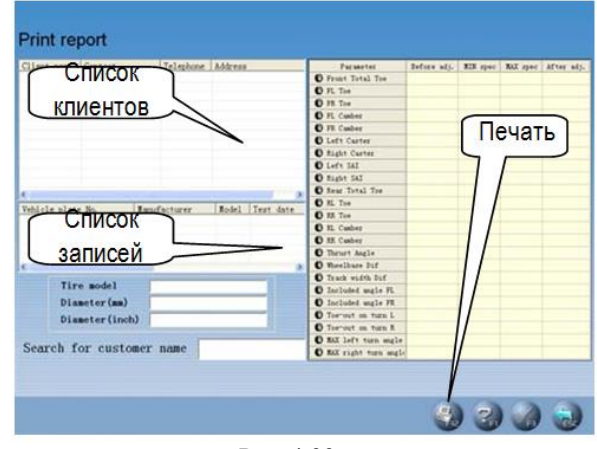

Рис. 4.66

[Список клиентов]: список всех клиентов, которые проходили обслуживание на стенде регулировки УУК.

[Список записей]: в этом списке отображаются записи тестов УУК (один или несколько раз) из списка клиентов [Список клиентов].

[Печать]: для печати данных теста УУК в виде формы или в формате иллюстрации (см. [Управление системой] – [Настройка отчета] для настройки формата отчетной формы).

#### **Справка**

Нажмите кнопку F1 или кнопку [Справка], чтобы войти в информационную систему. Тема справки зависит от содержания данных на экране. Пользователь может также выбрать [Содержание] или [Индекс], чтобы вывести тему справки после входа в справочную систему, см. рис.4.67.

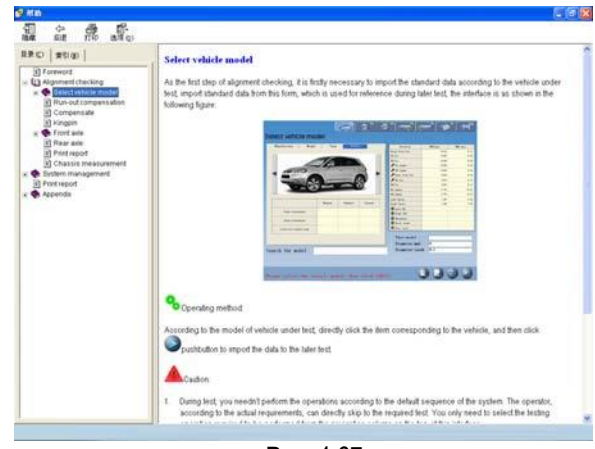

#### Рис. 4.67

Справочная система включает следующую информацию:

- работа программы стенда регулировки УУК;
- общие сведения о настройке УУК 4-колес.

#### **Выход**

Выйти из системы можно двумя способами: выйти из системы и вернуться в интерфейс WINDOWS или выйти и выключить ПК (см. режим [Управление системой] – [Настройка системы]). Окно показано на рис.4.68.

Warning

## Do you really want to **RETURN to Windows?**

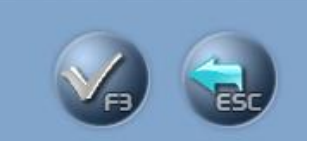

Рис. 4.68

## **Часто задаваемые вопросы (FAQ)**

### **ПК не включается**

- Проверьте розетку и вилку.
- Проверьте подключение. Проверьте выключатели консоли ПК и монитора, состояние индикатора питания.
- Отрегулируйте контраст и яркость монитора.

## **Не загружается ОС Windows 7**

- Аппаратная часть запускает файлы и выключается.
- Ошибка настройки BIOS.
- Неисправность аппаратной части.

## **Клавиатура и мышь не реагируют на манипуляции**

- Проверьте подключение мыши и/или клавиатуры.
- Проверьте, что мышь и клавиатура подходят для работы с консолью ПК.
- Мышь и клавиатура неисправны.

### **Не работает принтер**

- Проверьте подключение проводов принтера.
- Проверьте драйвер принтера и настройки.
- Проверьте отсутствие компьютерного вируса.

### **Программа X-861 не запускается**

- Файл программы содержит ошибку.
- Список регистрационных данных поврежден.

## **Почему предупреждение об отсутствии луча не появляется при повороте рулевого колеса, если перекрыть заднюю мишень препятствием?**

Это нормальное явление. На результаты тестирования не влияет отсутствие предупреждения, но не следует перекрывать переднюю мишень при проверке максимального угла поворота и разницы углов поворота колес.

## **При повороте рулевого колеса появляется сообщение об отсутствии луча от мишени, что делать?**

Если сообщение появляется в зоне 20°, следует остановить вращение рулевого колеса, удалить препятствие и затем продолжить вращение рулевого колеса.

## **Почему возникает разница между минимальным радиусом поворота колес влево и вправо после регулировки УУК?**

Разница обусловлена ошибкой во взаимном положении рулевого колеса и рулевой колонки. Регулировка выполняется в среднем положении рулевого колеса, поэтому следует поинтересоваться у клиента о ранее выполненных ремонтах, которые был связаны с установкой рулевого колеса и рулевой колонки, работах по центрированию рулевого колеса. **Pashkangleride**<br>Pashkangleride<br>Pyrinch-cise.ru

## **Обслуживание**

Для длительной и надежной работы стенда его необходимо содержать в исправном состоянии. Стенд для регулировки УУК X-861 представляет собой точный инструмент, который требует периодического обслуживания.

## **ПК**

- Оператор должен располагать знаниями о работе программно-аппаратной части ПК для уверенной работы на стенде.
- Консоль ПК и монитор должны быть надежно закреплены. Не работать в условиях низких и очень высоких температур, повышенной влажности, под действием прямых солнечных лучей, не размещать стенд поблизости от источников теплового и электромагнитного излучения.
- Не вставляйте посторонние предметы в консоль ПК и в монитор.
- Не включайте и не выключайте ПК слишком часто.
- Не вносите изменений в настройки BIOS.
- Не удаляйте неизвестные файлы на жестком диске ПК во избежание сбоев и отказов в работе системы.
- ПК используется только для стенда УУК X861; запрещено устанавливать другое ПО на ПК во избежание заражения компьютерными вирусами. ПК проходит сканирование на наличие вирусов перед выходом с завода - изготовителя. же<br>X861; 71)<br>IK во 68<br>сами. лу<br>русов Ка
- Запрещено использовать другое ПО. Гарантия LAUNCH не распространяется на ремонт ПК, зараженного компьютерным вирусом.
- После длительного периода использования на консоли ПК и мониторе собирается пыль и появляются пятна масла. Необходимо очистить поверхности нейтральным раствором или чистым спиртом. Запрещено использовать бензин и едкие вещества.
- Запрещено разбирать ПК и переносить кабели и шлейфы во избежание повреждения компонентов ПК.

### **Колесные зажимы и мишени**

- Колесный зажим необходимо периодически очищать и смазывать для плавной регулировки захватов.
- Мишени стенда УУК X-861 основные компоненты для измерения УУК, необходимо исключить их повреждение при эксплуатации и хранении, поверхность мишеней должна быть чистой. Необходимо воспользоваться ветошью, смоченной в нейтральном растворе иди чистом спирте, затем протереть поверхность мишени при наличии на ней загрязнений.

• Не разбирайте мишени и зажимы во избежание поломки их элементов. LAUNCH не несет ответственность за подобные неисправности.

## **Принтер**

- Ознакомьтесь с инструкцией для принтера.
- Установите драйвер и выполните настройки.
- Если слова не печатаются, это, возможно, связано с отсутствием чернил в картридже. Необходимо своевременно заменять картридж для обеспечения качества печати.
- Для решения других проблем следует связаться с департаментом обслуживания клиентов.

### **Колонна, поперечина и информационные провода**

- В поперечине установлены две точные ПЗС камеры. Калибровка расположения камер выполняется после первоначальной установки. Оператор не должен перемещать или раскачивать поперечину с камерами в процессе или после ее настройки.
- Поскольку визуальные технологии используются для распознавания мишеней, установленных на колесах, с помощью камер высокого разрешения, необходимо предотвратить попадание внешних ИК лучей (солнечных лучей) на мишени стенда УУК X-861, исключить длительную блокировку прохождения луча от мишени к камере в процессе работы стенда.
- Кабели в колонне и поперечине с камерами имеют компактное подключение. Не смещайте их после установки стенда.
- Без разрешения производителя запрещено разбирать консоль ПК и поперечину с камерами во избежание поломки компонентов, негативного влияния на точность измерений и увеличения затрат на ремонт и обслуживание. Повреждения, возникшие в результате подобных действий, не возмещаются по гарантии.

## **Поворотные круги**

Механические поворотные круги – точные детали. Запрещено ударять по ним предметами и проливать на них воду.

При перемещении автомобиля на поворотных кругах следует вставить фиксатор во избежание самопроизвольного смещения поворотного круга.

В общем, не требуется часто смазывать поворотные круги.

## **Гарантийные условия**

ДАННАЯ ГАРАНТИЯ НЕ РАСПРОСТРАНЯЕТСЯ В ОТНОШЕНИИ ПОКУПАТЕЛЕЙ, КОТОРЫЕ ПРИОБРЕЛИ ПРОДУКЦИЮ КОМПАНИИ LAUNCH В ЦЕЛЯХ ПОСЛЕДУЮЩЕЙ ПЕРЕПРОДАЖИ.

Компания LAUNCH гарантирует отсутствие дефектов, возникших в результате брака материалов и некачественной сборки, в течение одного года (12 месяцев) с даты поставки покупателю. Гарантия не распространяется на узлы и блоки, которые были испорчены, конструктивно изменены, использованы не по назначению и без учета требований, отмеченных в инструкциях по эксплуатации. Компания LAUNCH осуществляет ремонт или замену дефектного изделия и не несет ответственность за прямой и косвенный ущерб. Конечный вывод о дефектности изделия делает сама компания LAUNCH на основании собственных процедур и методов. Ни агент, ни сотрудник, ни представитель компании LAUNCH не имеет права делать заключение, подтверждение по гарантийным случаям в отношении изделий компании LAUNCH.

## **Ограничение ответственности**

УКАЗАННАЯ ГАРАНТИЯ ЗАМЕНЯЕТ ДРУГИЕ ВИДЫ ГАРАНТИИ, В ТОМ ЧИСЛЕ ВЫРАЖЕННЫЕ ИЛИ ПОДРАЗУМЕВАЕМЫЕ, А ТАКЖЕ ГАРАНТИЮ, КОТОРАЯ РАСПРОСТРАНЯЕТСЯ НА ТОВАРНЫЙ ВИД И ПРИГОДНОСТЬ ИЗДЕЛИЯ ДЛЯ ВЫПОЛНЕНИЯ СВОИХ ФУНКЦИЙ ПО НАЗНАЧЕНИЮ В ОСОБЫХ СЛУЧАЯХ. оф.<br><sub>174</sub><br>дырай <u>laun</u><br>или

## **Информация о заказе**

Запасные части и аксессуары можно заказать у официального поставщика компании LAUNCH. Заказ должен содержать следующую информацию:

- Количество
- Артикул (номер детали)
- Наименование детали

# **Служба поддержки клиентов**

В случае возникновения вопросов в момент эксплуатации изделия просьба связаться по телефону 86-755-84528722. Если изделие требует ремонта, его необходимо направить производителю с копией чека и описанием неисправности. Если принимается положительное решение о выполнении гарантийного ремонта: он (или замена) производится бесплатно.

В противном случае, ремонт оплачивается по тарифу с учетом расходов на обратную доставку.

Изделие необходимо направить (с предоплатой) по адресу

Кому: Customer Service Department

LAUNCH TECH. CO., LTD. Launch Industrial Park, North of Wuhe Avenue, Banxuegang, Bantian, Longgang, Shenzhen, Guangdong P.R.China, 518129.

# **Интернет-сайты Launch**

[http://www.cnlaunch.com](http://www.cnlaunch.com/) [http://www.x431.com](http://www.x431.com/)

[http://www.dbscar.com](http://www.dbscar.com/) [http://www.launch-cis.ru](http://www.launch-cis.ru/)

# **Перевод**

Адаптация и перевод оригинального текста на русский язык выполнены:

Представительство LAUNCH в России и странах СНГ 117393, Россия, Москва, ул. Академика Пилюгина, д.24, оф.306

+7(495)7402560

[launchcis@cnlaunch.com](mailto:launchcis@cnlaunch.com) [http://www.launch-cis.ru](http://www.launch-cis.ru/)

## **Заявление:**

LAUNCH оставляет за собой право на внесение изменений в комплектацию и внешний вид изделия без предварительного уведомления. Внешний вид изделия может несколько отличаться от приведенного в описании цветом, оформлением и комплектацией. Несмотря на то, что производитель предпринимает все усилия для проверки точности иллюстративного и текстового материала данного документа, в нем возможно наличие ошибок. Если у вас есть вопросы, свяжитесь с дилером или с сервисным центром LAUNCH, компания LAUNCH не несет ответственность за последствия неправильной интерпретации положений инструкции.

**Основные сокращения и перевод англоязычных терминов Toe-in** – положительное схождение колес **Toe-out** – отрицательное схождение колес **Camber** – развал колеса **Caster** – **УПрНШ** – продольный угол наклона оси поворота колеса **SAI** - **УПНШ** – поперечный угол наклона оси поворота колеса **Toe-out on turns** – разница углов поворота колес **Thrust angle** – угол тяги (разворота задней оси) **Wheelbase difference** – разница колесной базы **Track width difference** – разница ширины колеи **Left (right) lateral offset angle** – левый (правый) боковой вылет **Axle offset angle** – вылет оси **Included angle** – прилежащий угол **Set-back** – смещение оси **OEM** – производитель автомобилей **УУК** – углы установки колес автомобиля **ОС** − операционная система

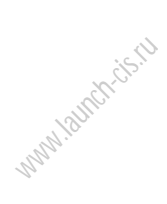